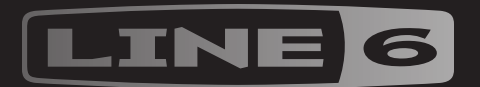

# EFFECT

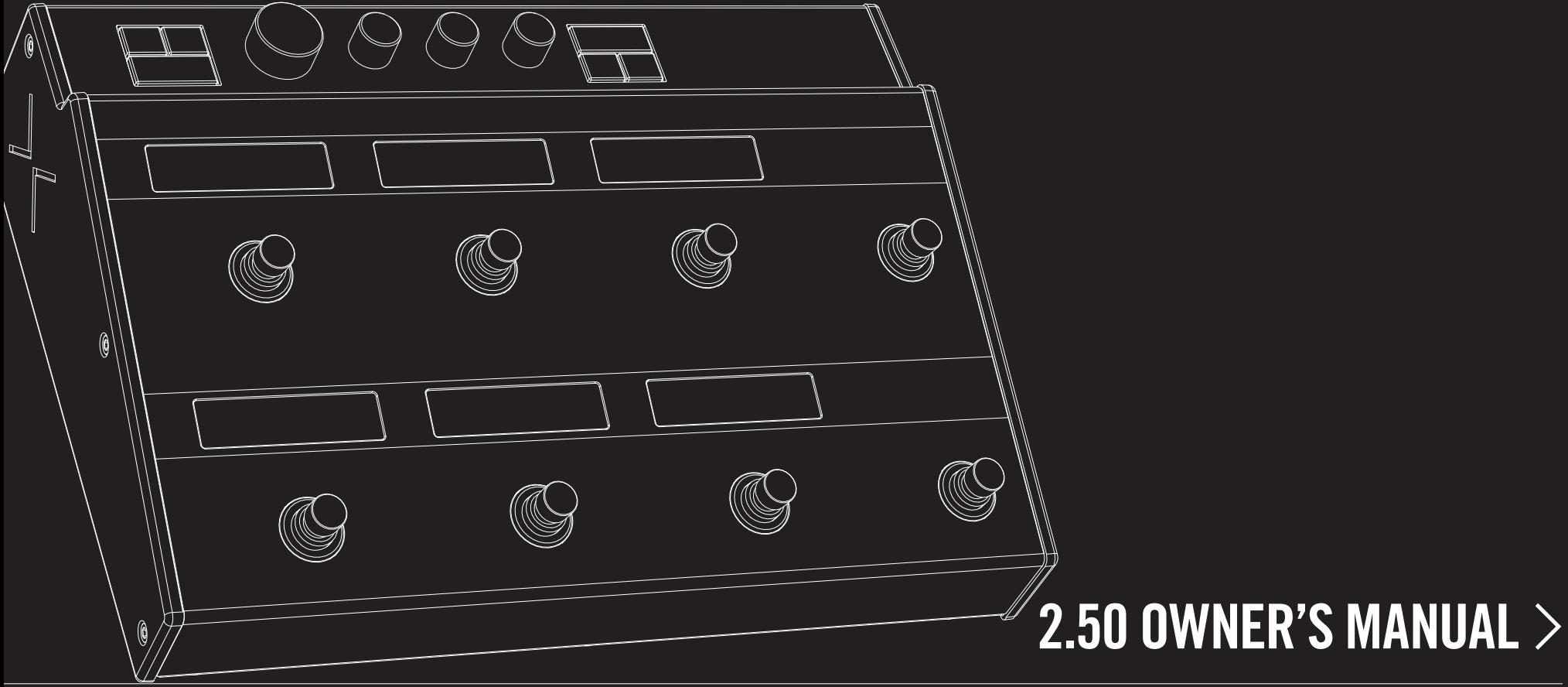

# **Contents**

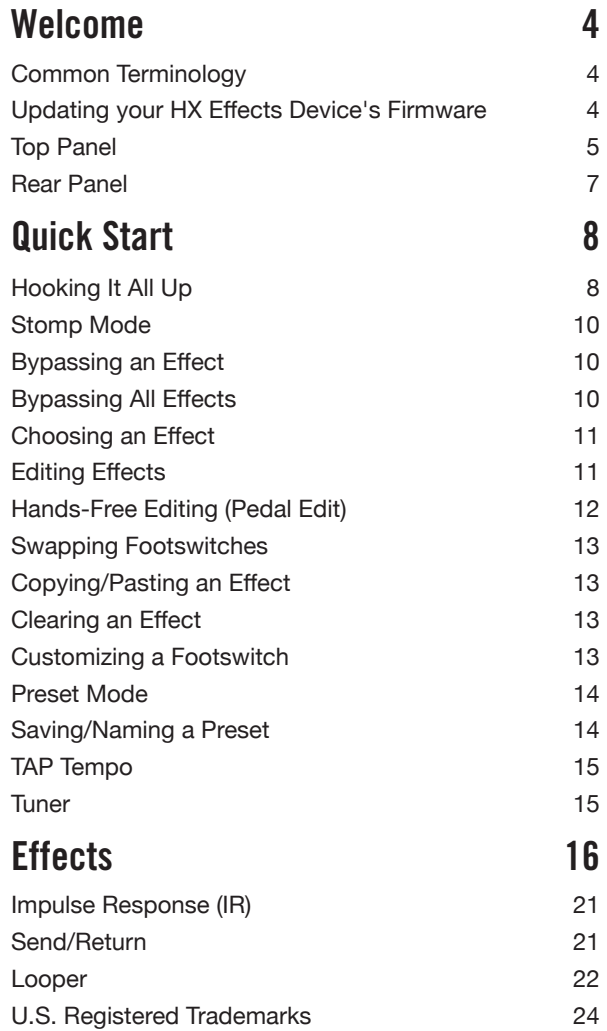

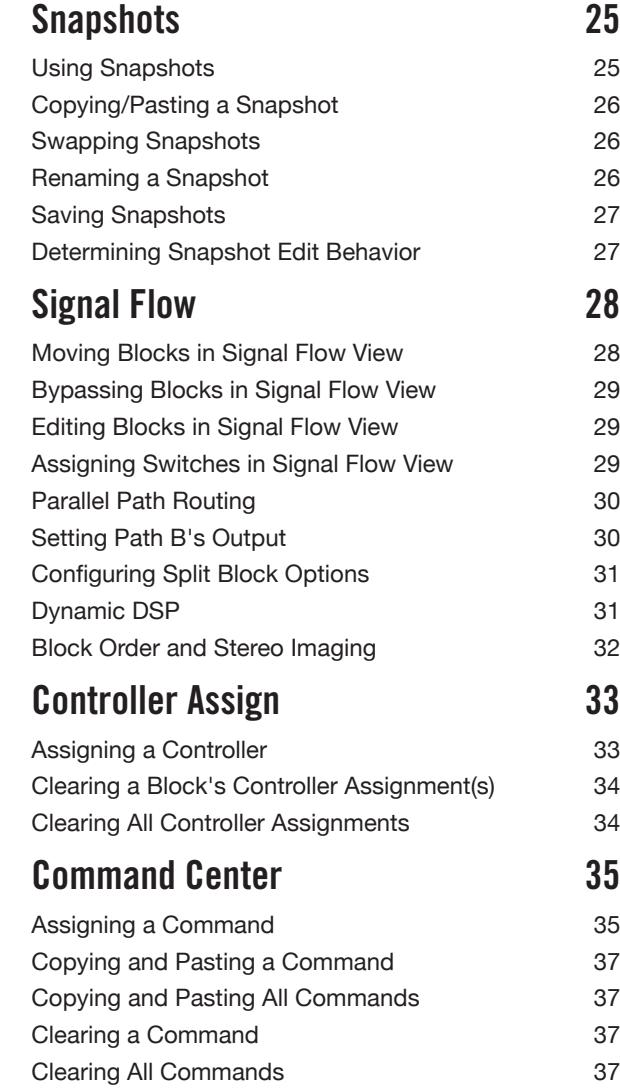

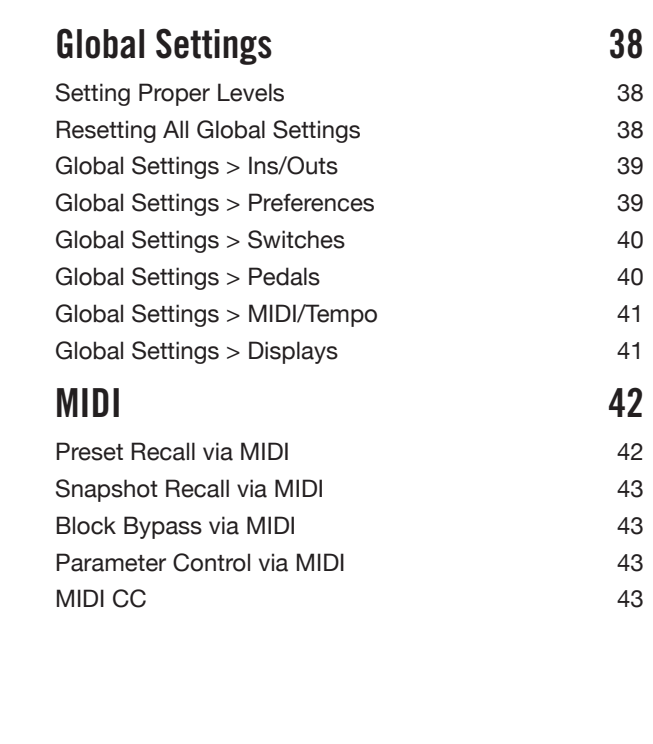

#### **©2018 Line 6, Inc. All rights reserved.**

**Please Note:** Line 6, Helix, M13, M9, and M5 are trademarks of Line 6, Inc. registered in the U.S. and other countries. HX Effects, DT25, DT50, DL4, DM4, MM4 and FM4, are trademarks of Line 6, Inc. Apple, Mac, iPad and iPhone are trademarks of Apple, Inc. registered in the U.S. and other countries. Apple is not responsible for the operation of this device or its compliance with safety and regulatory standards. Windows is a registered trademark of Microsoft Corporation in the United States and/or other countries.

# <span id="page-3-0"></span>Welcome

#### **"I hate reading manuals!"**

Us too. We're not overly fond of writing them either, especially when so few people read them. What if we were to make a handful of super-short videos that get you up and running with your HX Effects™ device in less than ten minutes, and you promise to not jump online and complain about having to read a manual? Agreed? Go here: [line6.com/meet-hx-effects](http://line6.com/meet-hx-effects)

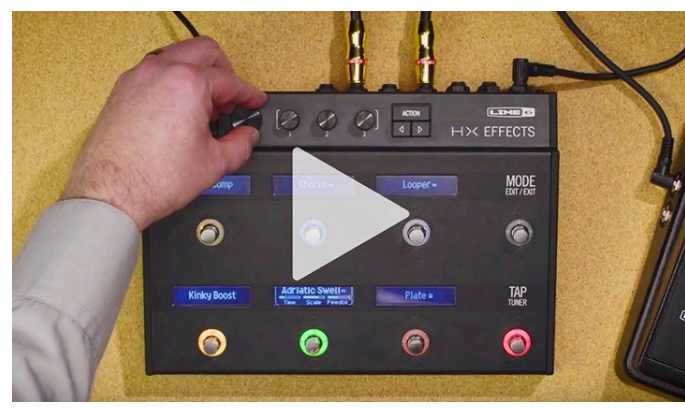

#### **"M'eh. Manuals are okay, I suppose."**

All right (deep breath)... Thank you for purchasing the Line 6 HX Effects device, one of the most powerful and flexible audio processors ever created. We hope it helps drive your search for tonal bliss and spawns years of creativity, both on stage and in the studio.

Although the HX Effects unit may appear deep (and it is), it's designed to be used in two ways—one, like any ol' pedalboard where you choose your stompbox and turn the knobs, and two, like a highly editable and configurable effects workstation.

Although you're likely anxious to rip open the plastic and plug in, wait! At the very least, check out the *HX Effects Cheat Sheet* that came in the box, and keep it handy. Then read the ["Quick Start"](#page-7-1) chapter of this manual and we'll have you up and shredding in no time. Be sure to also visit [line6.com/videos](http://line6.com/videos) where we're always adding new video tutorials covering the latest Line 6 gear!

# **Common Terminology**

While reading this manual, you may encounter several unfamiliar terms. It's important to know what they mean. Be careful—we might toss a pop quiz your way.

- **Block** *Blocks* are objects that represent various elements of your tone, such as individual effects, volume pedals, loopers, signal splits and merges, and Impulse Responses. Each preset can run up to nine simultaneous blocks, DSP permitting.
- *Model* Each processing block can accommodate one model. The HX Effects hardware includes over 100 HX (Helix™) effects models, plus dozens of Legacy effects models from Line 6 DL4™, DM4™, MM4™, FM4™, M13<sup>®</sup>, M9<sup>®</sup>, and M5<sup>®</sup> multieffects devices.
- **Preset** A preset is a collection of blocks. It consists of all effects, snapshots, footswitch assignments, controller assignments, and Command Center messages.
- *Controller Controllers* are used to adjust various parameters in real time. For example, the expression pedal can be used to control a wah, or the mod wheel on your MIDI keyboard can be used to control delay feedback and reverb depth.
	- **Send/** Sends and *Returns* are used to insert your favorite stompboxes any-
	- **Return** where in the signal flow or for connecting to your guitar amp via  $\frac{4}{4}$ -[Cable Method"](#page-8-0). The HX Effects device has two mono sends and returns, which can be paired for stereo operation.
		- *IR IRs* (Impulse Responses) are mathematical functions representing the sonic measurements of audio systems. The HX Effects hardware can store up to 128 custom or third-party IRs at a time. See ["Impulse Response \(IR\)"](#page-20-1)

# **Updating your HX Effects Device's Firmware**

Line 6 is continually improving HX family products. Updating your HX Effects device's firmware will ensure you always have the newest effects models and features.

**IMPORTANT!** This manual assumes you've updated your HX Effects device to at least version **2.50**.

**If you are using a Windows® computer** - You'll need to first download and install the *Line 6 HX Effects Device Driver*, available from [line6.com/software](http://line6.com/software). No driver installation is necessary for Mac computers.

- **1. Download and install the latest version of the** *Line 6 Updater* **application from [line6.com/software.](line6.com/software)**
- **2. Connect your HX Effects hardware to your computer via USB and power the device on.**
- **3. Launch the** *Line 6 Updater* **application, log into your Line 6 account and follow the prompts to install the latest available firmware version.**

# <span id="page-4-0"></span>**Top Panel**

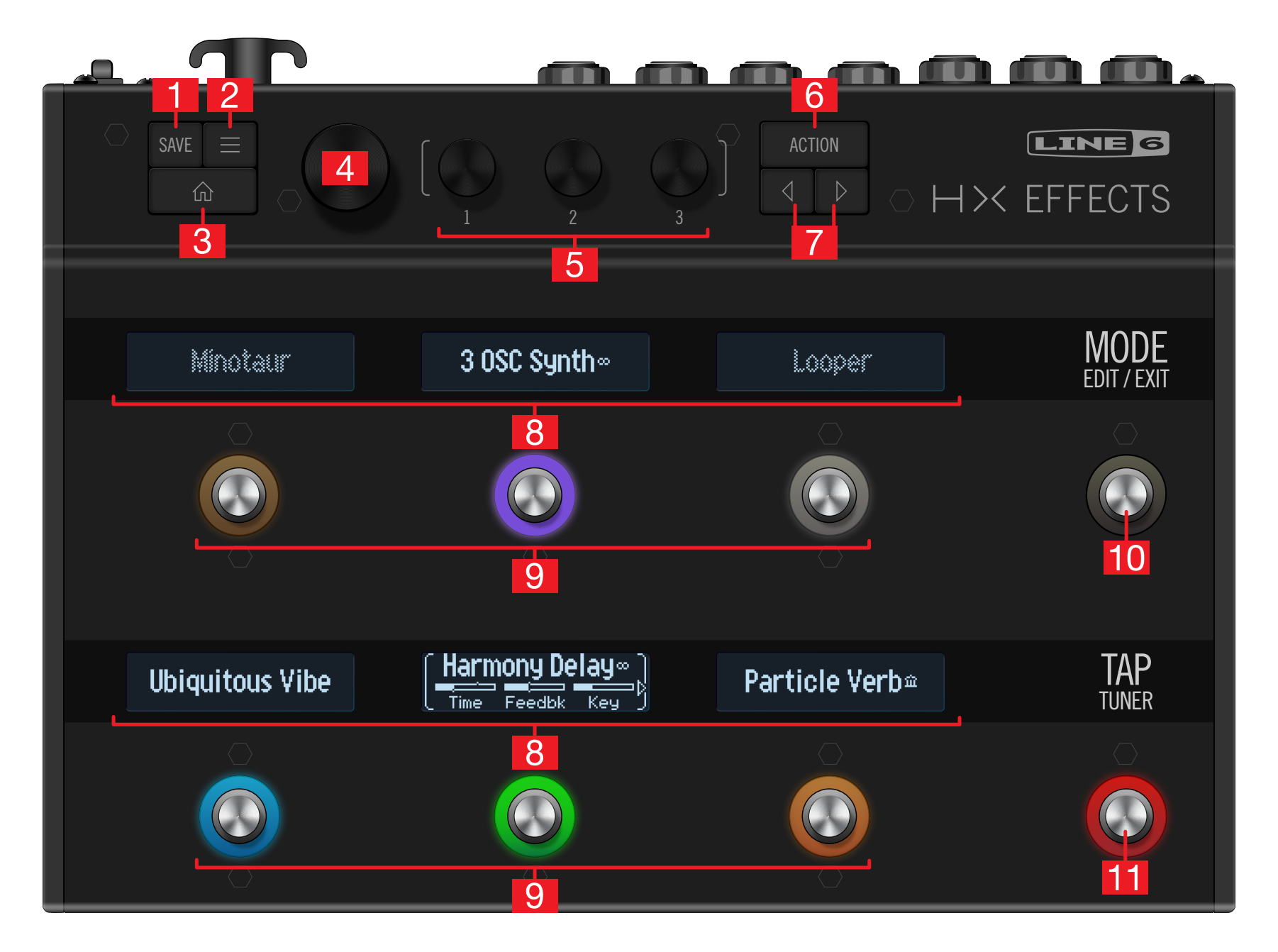

- **1. SAVE** Press this button to open the Save menu for renaming and saving changes to a preset. Press twice to quick save. See ["Saving/Naming a Preset"](#page-13-1)
- **2.**  $\equiv$  Press this button to dive deeper into the HX Effects device, and you'll find Signal Flow, Controller Assign, Command Center, and Global Settings menus.
- **3.**  $\widehat{\mathbf{m}}$  If you ever get lost, press this button to return home.
- **4. BIG KNOB** From Stomp footswitch mode, turn this knob to change the selected block's effect. Press the Big Knob to open the model list. See ["Choosing](#page-10-1) [an Effect"](#page-10-1) From Preset footswitch mode, turn the Big Knob to select presets. See ["Preset Mode"](#page-13-2)
- **5. Knobs 1-3** Turn one of the three smaller knobs to adjust parameters for the selected LCD (the one flanked in white brackets); press the knob to reset the parameter's value.

**SHORTCUT:** For most time-based parameters such as delay time or modulation speed, press the knob to toggle between setting the value in ms or Hz and note divisions (1/4-note, dotted 1/8-note, etc.).

**SHORTCUT:** Controllers can be assigned to most parameters. Press and hold a parameter's knob to quickly jump to the ["Controller Assign"](#page-32-1) page for that parameter.

- **6. ACTION** Press this button to open the action panel for the selected block or menu. From Stomp footswitch mode, the action panel lets you copy/paste/clear effects and customize the footswitch's label and LED color. Other menus may have unique action panels. For example, the Global Settings action panel lets you reset all global settings at once.
- **7.**  $\langle$   $\langle$   $\rangle$  If the selected model or item has more than one page of parameters, arrows appear in the lower left and/or right corner of its LCD. Press  $\Diamond$  or  $\Diamond$  to view more parameters. In the model list, press  $\triangleright$  to open the folder or  $\triangleleft$  to close the folder and go back one level.
- **8. Scribble Strips** Each of the six LCD scribble strips displays the name of its assigned effect or item, so there are never any surprises during a show. You can custom label scribble strips. See ["Customizing a Footswitch"](#page-12-1). (And don't forget to remove the protective film covering these strips on your new HX Effects device!)

*NOTE:* If a particular footswitch has more than one block or item assigned, T the scribble strip may read "MULTIPLE  $(X)$ ," where X is the number of as-signments. See ["Assigning Switches in Signal Flow View"](#page-28-1)

- **9. Footswitches 1-6** These capacitive, touch-sensitive footswitches have colored LED rings that tell you the current state of the effect or item. While in Stomp mode, briefly touch (but don't press) a footswitch to quickly select the assigned effect. Touch the switch repeatedly to cycle through multiple assigned items. See ["Stomp Mode"](#page-9-1)
	- **SHORTCUT:** While in Stomp footswitch mode, touch (but don't press) a footswitch for one second to spill all of its parameters across multiple scribble strips.
	- **SHORTCUT:** While in Stomp footswitch mode, touch and hold (but don't press) two switches to swap all assignments between them (including any custom scribble strip names and LED colors).
- **10. MODE/EDIT/EXIT Switch** Press MODE to toggle between Stomp and Preset footswitch modes. Hold MODE for one second to engage Pedal Edit mode, which lets you edit effects with your feet, allowing your hands can stay on the guitar where they belong. See ["Hands-Free Editing \(Pedal Edit\)"](#page-11-1) Press MODE/ EDIT/EXIT to exit Looper or Pedal Edit mode. See ["Looper"](#page-21-1)
- **11. TAP/TUNER Switch** Press TAP two or more times to set the BPM (beats per minute) of any tempo-based effects such as delay or modulation. Press TAP once to restart any LFO-based modulation effects. Hold TAP for one second to open Tuner view. See ["Tuner"](#page-14-1)

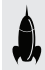

*SHORTCUT:* Touch (but don't press) TAP to briefly display the tempo panel. This lets you quickly fine-tune the current tempo without navigating to the Global Settings menu.

#### <span id="page-6-0"></span>**Rear Panel**

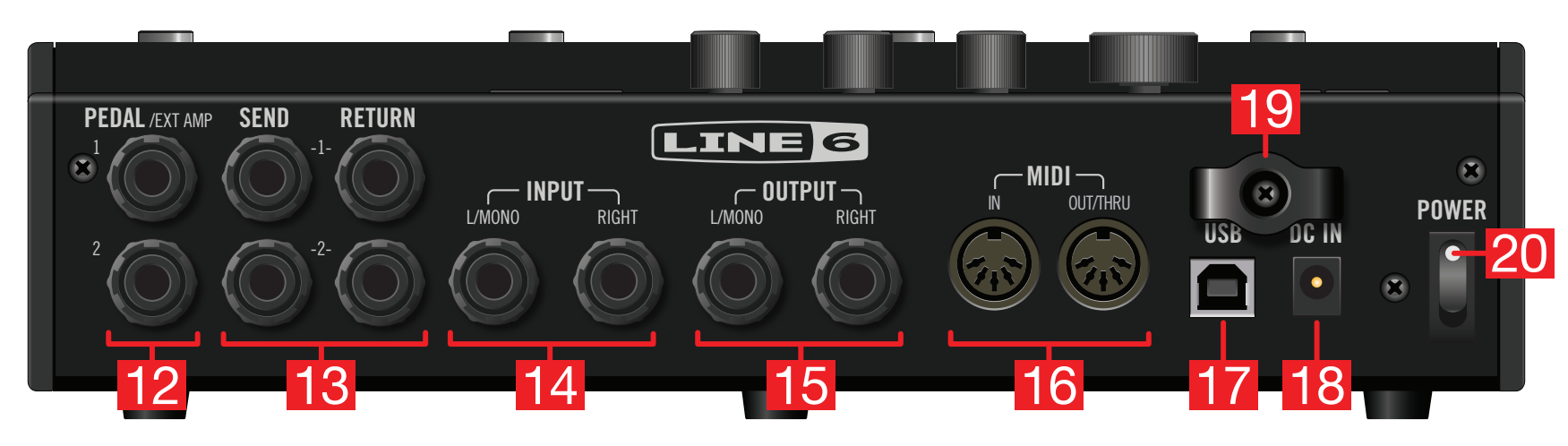

**12. PEDAL/EXT AMP 1-2** Two expression pedals can be connected to the HX Effects device and assigned to adjust a wide variety of parameters. By default, EXP 1 is automatically assigned to control and bypass Wah/Pitch Wham type blocks, and EXP 2 is automatically assigned to control Volume blocks, making them ready for use with your connected expression pedal(s). See ["Assigning a](#page-32-2) [Controller"](#page-32-2)

Alternatively, either jack can be connected to your traditional guitar amp to switch its channels or turn its reverb on and off. Use a TRS cable for dual operation (A=tip, B=ring). To set this jack's function. See ["Global Settings > Preferences"](#page-38-1)

- **13. SENDS/RETURNS 1-2** These 1/4" ins and outs can be used as FX loops for inserting external stompboxes between specific blocks in the HX Effects device or as inputs and outputs for running 4-Cable Method rigs. See ["4-Cable Method"](#page-8-0)
- **14. INPUT L/MONO, RIGHT** Connect your guitar, bass guitar, or mono pedals to the L/MONO input. Connect stereo pedals, keyboards, synths, or modelers to both the L/MONO and RIGHT inputs.
- **15. OUTPUT L/MONO, RIGHT** Use unbalanced 1/4" TS cables to connect to your guitar amp or other pedals. When connecting to a mono pedal or single amp, connect only the L/MONO 1/4" jack.
- **16. MIDI IN, OUT/THRU** Connect the HX Effects hardware to your MIDI gear for sending and receiving program changes, continuous controllers, and other MIDI messages. (Note that MIDI communication is optionally also sent and/or received via USB.)
- **17. USB** Connect the HX Effects device to your Mac or Windows computer for preset management and IR loading via the *HX Edit* application, updating to the latest firmware, receiving MIDI control messages, and sending remote Command Center messages to control various software. Use of a USB 2.0 or 3.0 port is required - Do not use an external USB hub.
- **18. DC In** Line 6 recommends using only the supplied DC-3G power supply.
- **19. Cable Tie** Wind the DC-3G's cable through one or both hooks to keep drunk punters from stopping the show.
- **20. POWER switch** It's alive!

# <span id="page-7-1"></span><span id="page-7-0"></span>Quick Start

# **Hooking It All Up**

#### **HX Effects as a Traditional Pedalboard (Pre Effects)**

Most people will use the HX Effects unit as a traditional effects "pedalboard," straight into their amp. The HX Effects device can optionally feed a second amp for stereo operation.

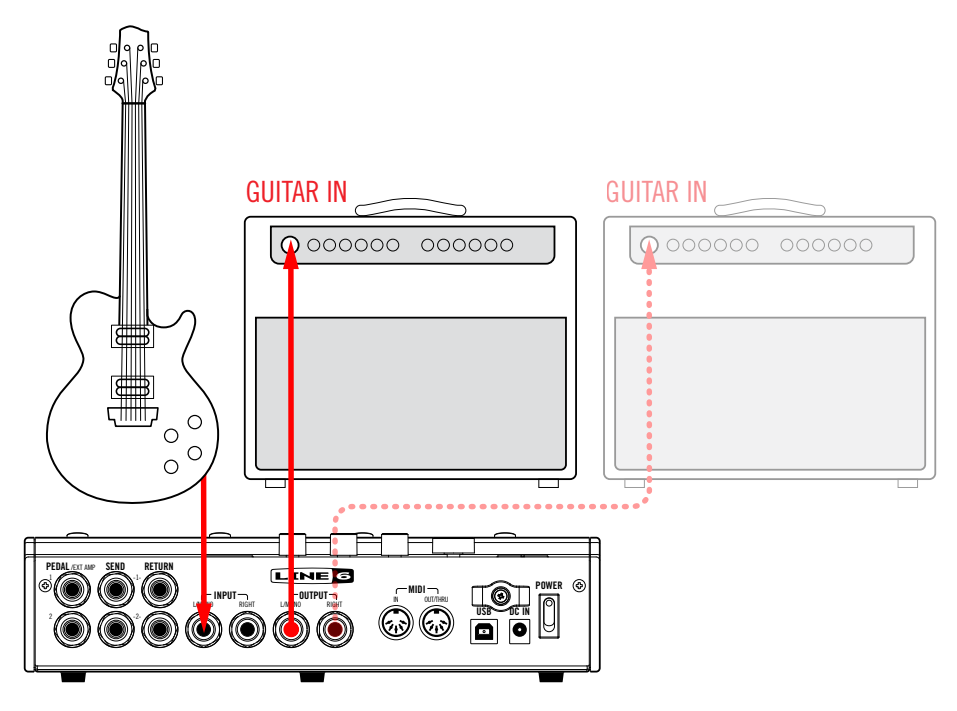

#### **HX Effects in your Amp's Effects Loop (Post Effects)**

Some guitarists prefer to place time-based effects such as delay and reverb (sometimes called "post" effects) between the preamp and power amp sections of their amp. If your amp has an effects loop, the HX Effects device can accommodate these setups with ease, with or without additional pedals (such as overdrive, fuzz, and compression) before the amp.

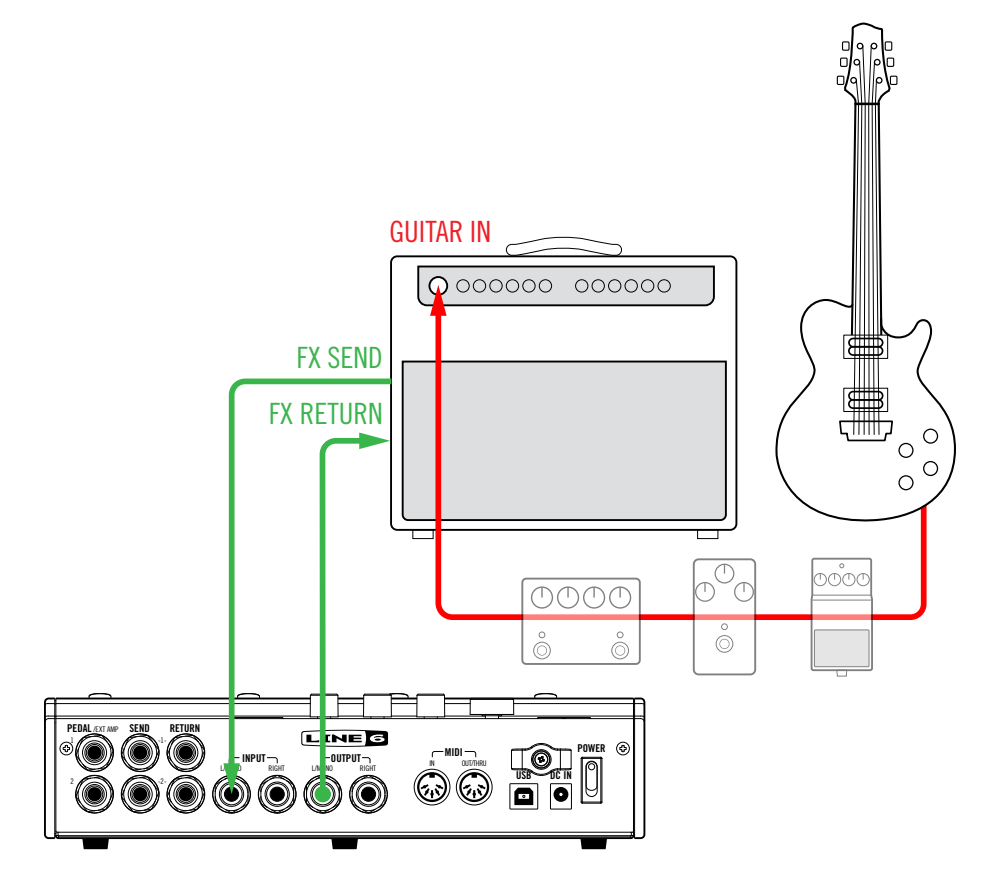

*NOTE:* The effects loops on most amplifiers run at instrument level. If your amp's effects loop happens to run at line level, you should set the inputs and outputs of your HX Effects device to line level as well. See ["Setting Proper Levels"](#page-37-1)

#### <span id="page-8-0"></span>**4-Cable Method**

Of course, the most flexible way to hook things up is with some effects (typically drives, wahs, and compressors) before your amp's preamp and others (the aforementioned delays and reverbs) in its effects loop. This is commonly called 4-Cable Method and, fortunately, your HX Effects device can do this too.

Look for the included factory presets titled with "4CM" to use as your starting template, or you can build your own by adding an FX Loop block (see ["Choosing an](#page-10-1) [Effect"](#page-10-1)).

Oh, and if you have two amps, your HX Effects hardware can even do 7-Cable Method in stereo.

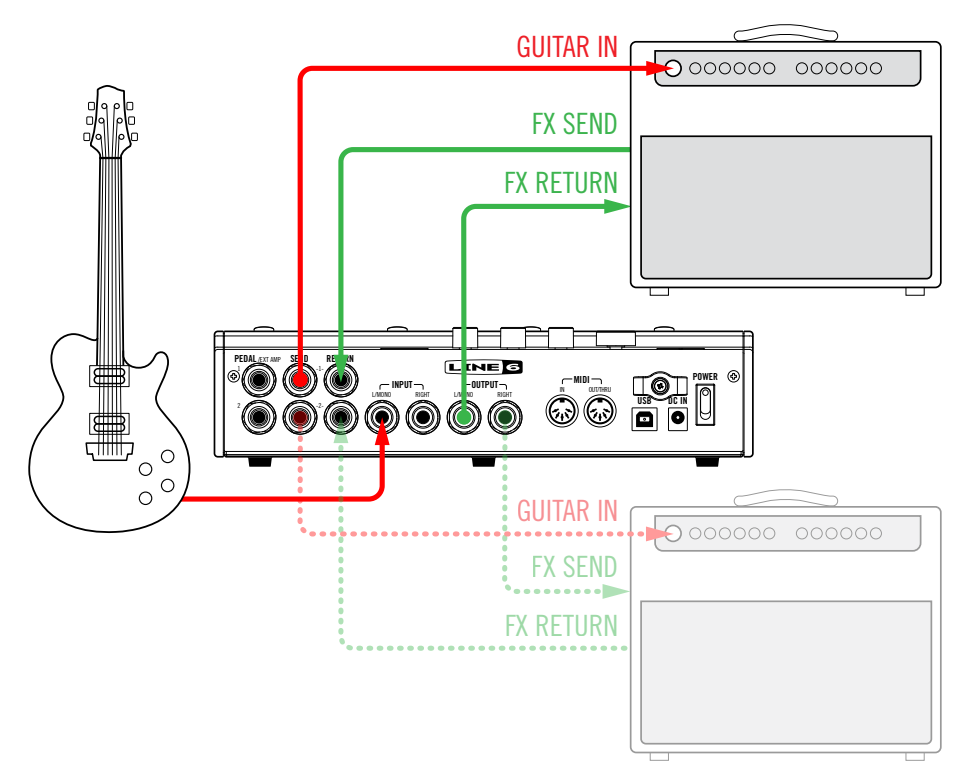

#### **Expression Pedals and/or External Amp Control**

By default, the two PEDAL jacks are set up to accommodate an expression pedal each, with PEDAL 1 automatically assigned to any Wah or Pitch Wham type blocks and PEDAL 2 automatically assigned to any Volume Pedal blocks. Alternatively, you can choose one or both PEDAL jacks to act as dual (A=Tip, B=Ring) amp control outputs for changing the channels of your amp or turning its reverb on and off.<sup>\*</sup>

To determine whether each PEDAL jack functions as an expression pedal input or dual amp control output, see ["Global Settings > Preferences"](#page-38-1)

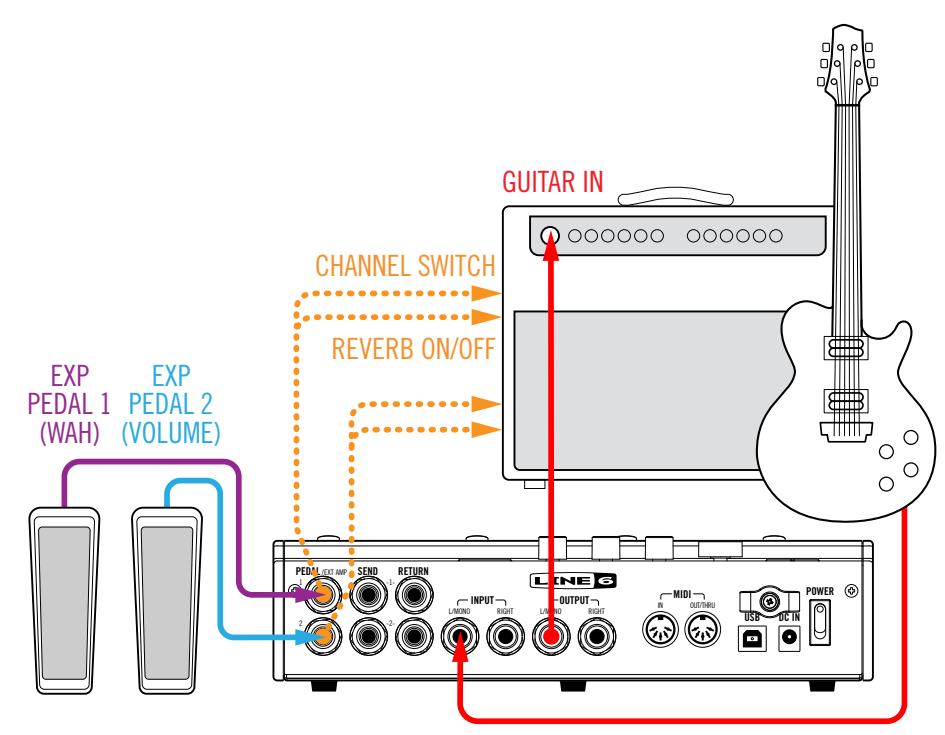

*\*IMPORTANT!* Connect EXT AMP 1/2 only to amplifiers that utilize "short-tosleeve" footswitch inputs. Connecting to any other sort of input could cause permanent damage to both your amp and HX Effects hardware! If you're not sure if your amp has short-to-sleeve inputs, contact the manufacturer.

**IMPORTANT!** Your ability to control external amp channel and/or reverb switching with the HX Effects device has been tested with many popular amps and heads. Unfortunately this does not guarantee compatibility with all products. Note that, depending on the circuitry of the channel switching jack in the guitar amp used, the EXT Amp function may not operate as expected.

# <span id="page-9-1"></span><span id="page-9-0"></span>**Stomp Mode**

Stomp mode is where you'll spend most of your time, as it most closely resembles the feel and behavior of a traditional pedalboard.

While in Stomp mode, footswitches 1-6 can each do a number of things:

- Toggle one or more effects on and off
- Toggle between two values of one or more parameters
- Generate a MIDI message or switch channels on an external amp
- All of the above, even simultaneously

#### **If not already there, press MODE to select Stomp mode.**

Footswitches 1-6 display any assigned effects, parameter names, Command Center messages, and/or custom labels:

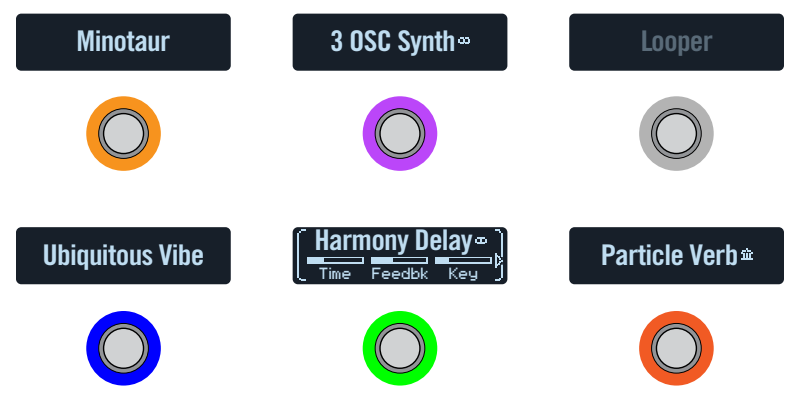

# **Bypassing an Effect**

#### **Press the assigned switch.**

Bypassed effects display grayed out text and a dim LED ring:

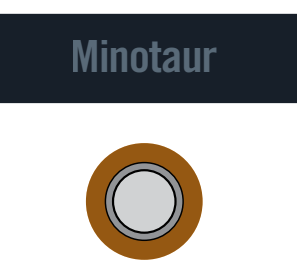

*NOTE:* Although most people will assign one effect per footswitch, the HX Effects hardware lets you turn multiple effects on and off simultaneously—or even toggle between two or more effects—with a single footswitch. Assigning more than one effect to the same footswitch is accomplished from the Signal Flow menu. See ["Assigning Switches in Signal Flow View"](#page-28-1)

# **Bypassing All Effects**

#### **1. Press MODE and TAP simultaneously.**

While the HX Effects device is completely bypassed, a warning dialog slowly jumps across all six scribble strips:

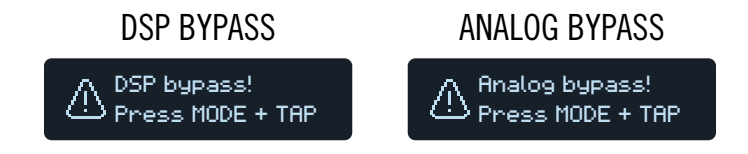

*NOTE:* There are two types of All Bypass for the HX Effects device: Analog bypass (sometimes called "true bypass"), where mechanically switching relays route your signal directly from the inputs to the outputs with no processing or A/D/A conversion, and DSP bypass, where any delay echoes and reverb tails decay naturally. By default, the HX Effects hardware is set for Analog bypass, but this behavior can be set from ["Global Settings > Prefer](#page-38-1)[ences"](#page-38-1)

#### **2. Press MODE and TAP simultaneously again.**

The HX Effects device returns to normal operation.

# <span id="page-10-1"></span><span id="page-10-0"></span>**Choosing an Effect**

**To change an existing effect, briefly touch its footswitch and then turn the Big Knob.**

#### **To add an effect to an empty footswitch, briefly touch the switch and then turn the Big Knob.**

Selecting effects within the same category—say, changing a Simple Delay to a Reverse Delay—can be very quick. However, as the HX Effects device has almost 200 models to choose from, using this method to change a mono distortion (beginning of the list) into a stereo looper (end of the list) is very slow. Instead, you should open the model list:

#### **1. From Stomp mode, press the Big Knob to open the model list:**

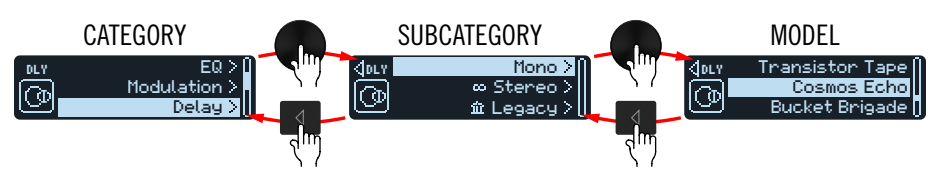

Effects categories include one or more subcategories. Effects in the "Mono" and "Stereo" subcategories are HX (Helix) models. Effects in the "Legacy" subcategory are taken from classic Line 6 pedals, including M13, M9, M5, DL4, MM4, FM4, and DM4.

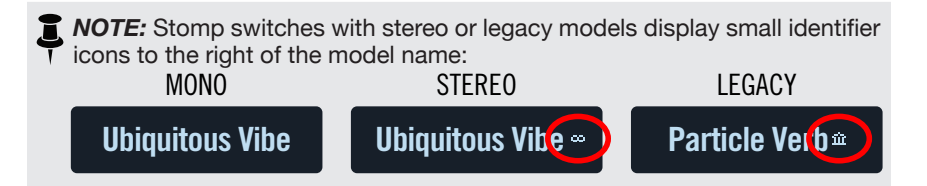

**Turn the Big Knob to select items in a list.**

**Press the Big Knob (or ) to view a category or subcategory's contents.**

**Press**  $\triangleleft$  to go back one level.

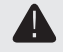

**IMPORTANT!** If certain items don't appear within the model list, this means the HX Effects device cannot accommodate that category, subcategory, or model. For example, if you've already added three reverbs and a pitchshifter, you may not be able to add another pitchshifter.

- 2. Using the Big Knob,  $\triangleleft$ , and  $\triangleright$ , select the desired category, sub**category, and model.**
- **3.** To close the model list, press  $\hat{\omega}$ .

# **Editing Effects**

**1. To select an effect for editing, briefly touch its footswitch.**

The first three parameters appear and the scribble strip displays white brackets, indicating its parameters are controlled by the knobs:

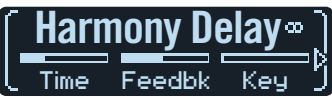

#### **2. Turn Knobs 1-3.**

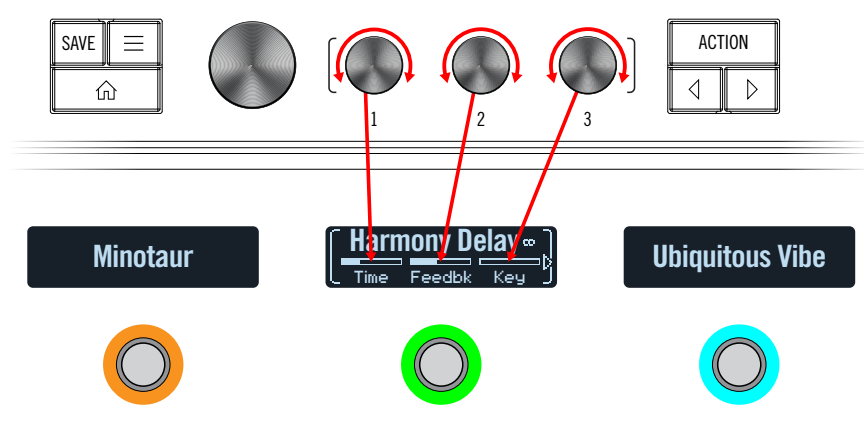

While adjusting parameters, their values briefly appear on the scribble strip:

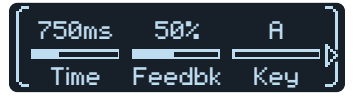

If an effect or other item has more than three parameters, arrows appear to the right and/or left of the value bars (see above).

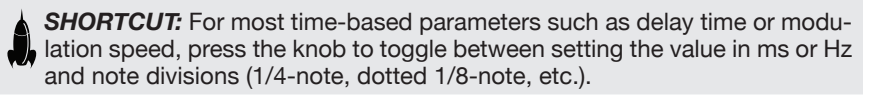

**3. Press**  $\triangleleft$  **or**  $\triangleright$  **to access more parameters (if available).** 

<span id="page-11-0"></span>*TIP:* **Touch a stomp switch for one second to spill all parameters across Multiple scribble strip LCDs to view them more easily:**<br>The multiple scribble strip LCDs to view them more easily:

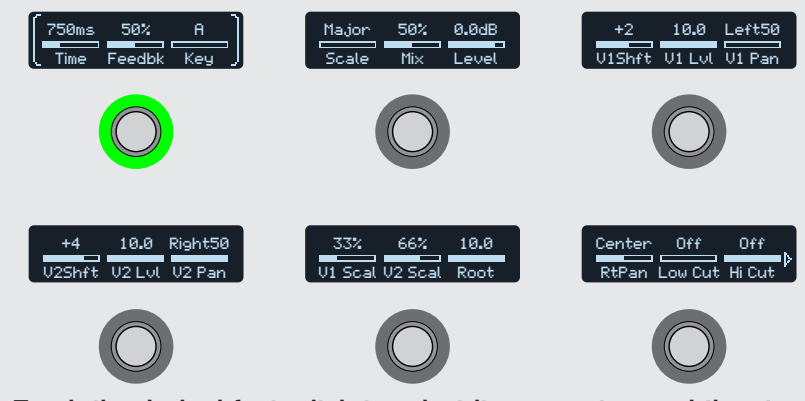

**Touch the desired footswitch to select its parameters and then turn knobs 1-3 to adjust them. If a block has more than 18 parameters, press to access more parameters. When finished, touch a switch for one second (or press ) to exit.**

### <span id="page-11-1"></span>**Hands-Free Editing (Pedal Edit)**

Effects can be edited without taking your hands off the guitar. If you hate having to reach down and twist knobs, Pedal Edit mode will be your new best friend. Although Pedal Edit is not intended to replace proper controller assignment, in a pinch, it can also be used to tweak one parameter at a time during a performance.

#### **1. Hold MODE (EDIT) for two seconds.**

The preset's processing blocks appear on the footswitches, flashing. If the preset has more than six blocks, FS3 displays "MORE..." **Press FS3 (MORE...) to view more blocks.**

*NOTE:* Selecting a block in Pedal Edit mode may not correspond to any footswitch assignment it may have.

**2. Press the switch of the effect you want to edit.**

The block's first page of parameters appear on footswitches 1-3:

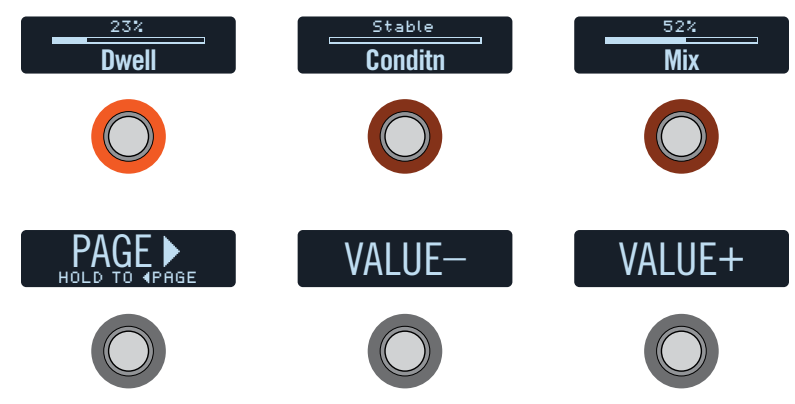

If the effect has more than one page of parameters, **press FS4 (PAGE >) until you find the parameter.** To go back one page, **press and hold FS4**.

**3. Press the footswitch displaying the parameter you want to adjust.**

Press and hold a Time or Speed switch to toggle between setting the value in ms or Hz and note divisions (1/4-note, dotted 1/8-note, etc.).

Press and hold any other parameter switch to reset its value to default.

**4. Use a connected expression pedal to adjust the parameter's value.**

For fine adjustment, **press FS5 (VALUE–) and FS6 (VALUE+). Hold FS5 (VAL-UE–) or FS6 (VALUE+) for faster adjustments.**

#### **5. When finished, press MODE (EXIT).**

If you want to save any changes made to the preset, **hold MODE (EXIT) for two seconds.**

# <span id="page-12-3"></span><span id="page-12-0"></span>**Swapping Footswitches**

If you want to change the location of Stomp mode footswitches, you can quickly swap two footswitches.

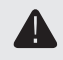

**IMPORTANT!** Swapping footswitch locations does not affect the actual order of effects. To reorder your effects, see ["Moving Blocks in Signal Flow View"](#page-27-1)

**1. Touch any two Stomp mode footswitches until the following options appear:**

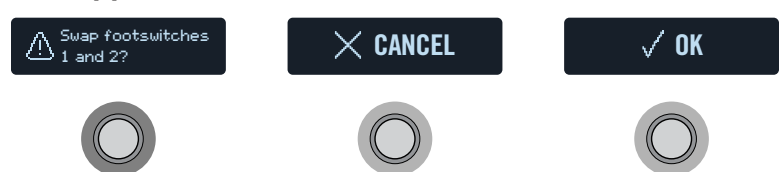

**2. Press the OK switch.**

# <span id="page-12-2"></span>**Copying/Pasting an Effect**

Effects can be copied and then pasted onto another switch either in the same preset or an entirely different preset.

- **1. Touch the stomp switch you want to copy and press ACTION.** Action switches appear around the selected effect.
- **2. Press the COPY BLOCK switch.**
- **3. Touch a switch you wish to paste the block onto—even in a different preset—and press ACTION.**
- **4. Press the PASTE BLOCK switch.**
- *NOTE:* There may be situations where a block cannot be pasted into the selected location. For example, the preset may already include the maximum 9 effects blocks, or may not have enough DSP horsepower to add another of the specific model type (see ["Dynamic DSP"\)](#page-30-1). In such case, the PASTE BLOCK switch will be grayed out.

# **Clearing an Effect**

- **1. Touch the stomp switch you want to clear and press ACTION.** Action switches appear around the selected effect.
- **2. Press the CLEAR BLOCK switch.**

# <span id="page-12-1"></span>**Customizing a Footswitch**

If you want to customize the text label displayed on a scribble strip, or change the footswitch's LED color, follow these steps.

#### **1. Touch the stomp switch you want to customize and press ACTION.**

Action switches appear around the selected effect.

**2. Press the CUSTOMIZE switch.**

The customize screens appear:

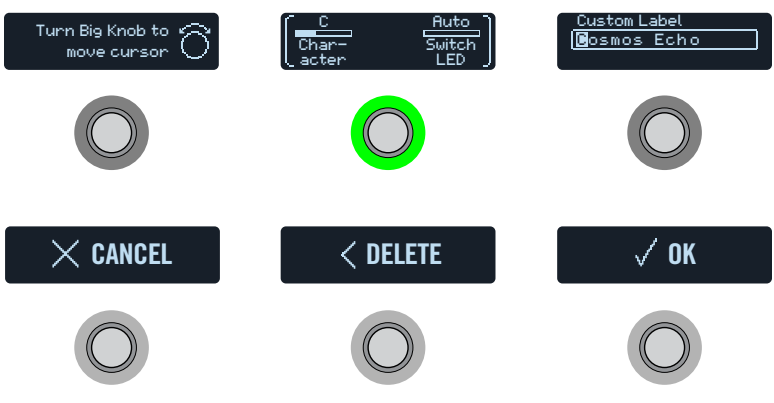

**Turn the Big Knob to move the cursor.**

**Turn Knob 1 (Character) to change the selected character.**

**SHORTCUT:** Press Knob 1 (Character) to cycle through upper case, lower case, 0, and [SPACE].

**Press the DELETE switch to delete the selected character and shift all following characters to the left.**

**Delete all characters to remove the custom label, after which the footswitch label displays its normal assignment.**

**3. Turn Knob 3 (Switch LED) to select the desired color for the footswitch's LED ring (or turn it off).**

Normally, you should leave this set to "Auto."

**4. When finished, press the OK switch.**

# <span id="page-13-2"></span><span id="page-13-0"></span>**Preset Mode**

Adding and editing effects is all well and good, but at that point, why not just get a bunch of separate pedals? One of the main advantages of boxes like the HX Effects unit is the ability to store many different "pedalboards"—each with potentially different effects, configurations, and settings—and recall them all with a single footswitch press. These pedalboards are saved as *presets*.

The HX Effects device stores up to 32 banks of four presets (A, B, C, and D) for a total of 128 presets.

#### **If not already there, press MODE to select Preset mode.**

Footswitches 1-6 are used for navigating banks and presets:

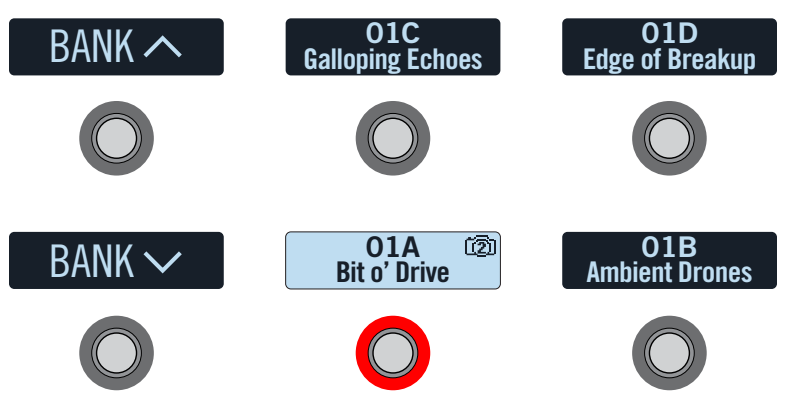

**1.** Press BANK  $\land$  or BANK  $\lor$  to choose the desired bank.

The banks' presets flash, indicating they're ready to load.

**2. Press one of the four preset switches to load the preset.**

f. *NOTE:* The HX Effects device can be set to automatically return to Stomp mode after pressing a preset switch. See ["Global Settings > Switches"](#page-39-1)

*NOTE:* The current preset switch displays a small camera icon in the upper right corner. The number indicates the current snapshot. Snapshots offer a whole additional level of capabilities within each preset! See ["Snapshots"](#page-24-1)

#### **Alternatively, when in Preset mode, turn the Big Knob to select a preset.**

# <span id="page-13-1"></span>**Saving/Naming a Preset**

*SHORTCUT:* To quickly save any changes to the current preset, **just press SAVE twice**.

**1. Press SAVE to open the Save Preset screens:**

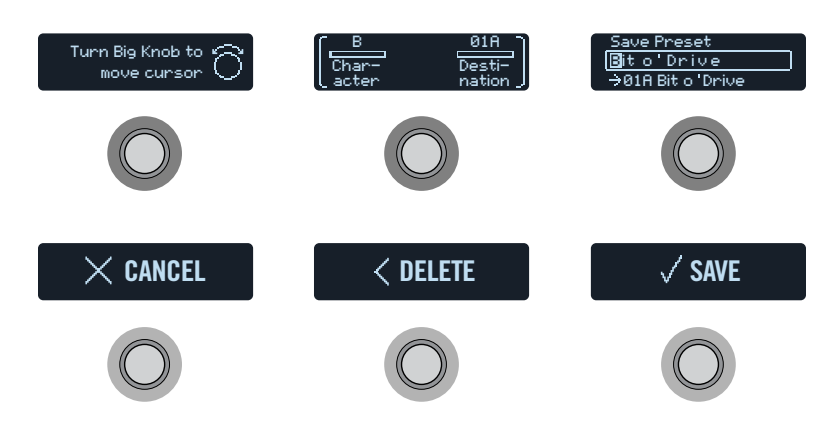

**Turn the Big Knob to move the cursor.**

**Turn Knob 1 (Character) to change the selected character.**

**SHORTCUT:** Press Knob 1 (Character) to cycle through A, a, 0, and [SPACE].

**Press the DELETE switch to delete the selected character and shift all following characters to the left.**

**2. Turn Knob 3 (Destination) to choose the preset location you wish to overwrite.**

Any of the 128 presets can be overwritten.

#### **3. When finished, press the SAVE switch.**

- 美国 *TIP:* You can use the HX Edit application to Export any presets from your HX Effects hardware - this is a great way to save unlimited backup copies of all your custom presets to your computer! Please see the current *HX Edit Pilot's Guide* for details, available from<https://line6.com/support/manuals/>
- *NOTE:* HX Effects-exported preset files are not able to be imported and used with Helix family devices (Helix Floor, Helix Rack and Helix LT) nor with the Helix Native plug-in software. Likewise, preset and setlist files exported from Helix family devices or Helix Native plug-in are not able to be imported and used on HX Effects devices.

# <span id="page-14-0"></span>**TAP Tempo**

#### **Press TAP/TUNER repeatedly to set the tempo in BPM (Beats Per Minute).**

Certain Delay, Reverb and Modulation blocks' parameters, such as Time, Rate and Speed, can be represented with note values (1/4-note, dotted 1/8-note, etc.) or fixed numeric values (ms or Hz). When set to note values, the parameter will follow Tap Tempo. **Press the parameter knob to toggle between note or ms (or Hz) values.**

Also see the Tempo options available in ["Global Settings > MIDI/Tempo"](#page-40-1) where you can fine-tune your Tap Tempo value, or configure your HX Effects device to sync tempo with external MIDI hardware and software via MIDI Clock.

#### *SHORTCUT:* **Touch TAP/TUNER to briefly display Tempo parameters above Footswitch 6.**

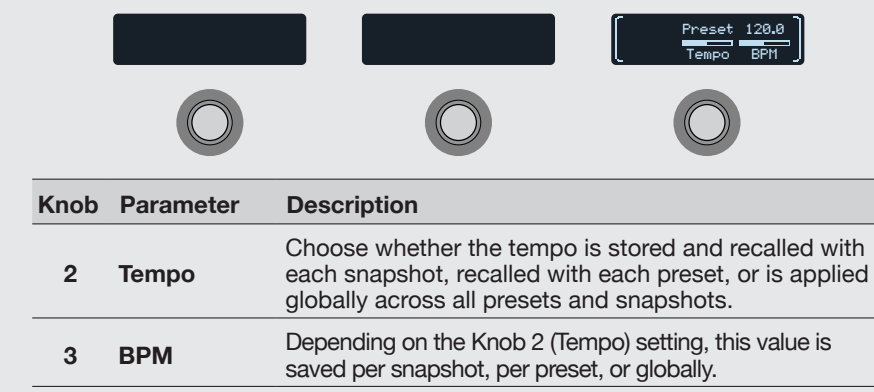

### <span id="page-14-1"></span>**Tuner**

**1. Press and Hold TAP until the Tuner screens appear:**

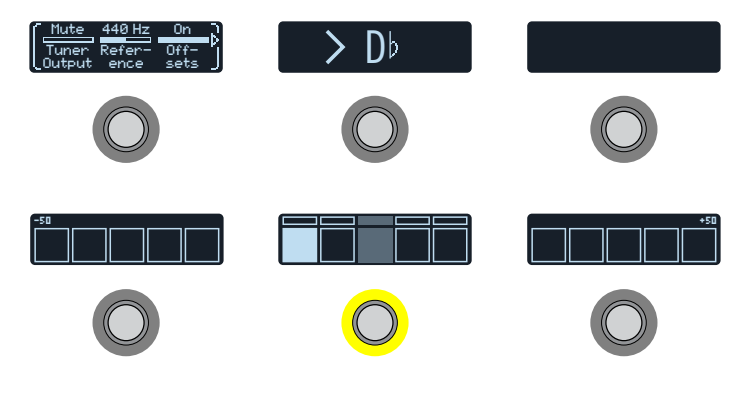

#### **2. Pluck an individual string on your guitar.**

When a box left of center is lit, your string is flat. When a box right of center is lit, your string is sharp. When the center box on the lower row is lit, the top row of smaller bars can be used for more precision. When both arrows are illuminated, your string is perfectly in tune.

#### **3. To exit the Tuner, step on any footswitch.**

All tuner settings are global.

- **F** TIP: If you have a favorite pedal tuner and wish to use it instead of the tuner within your HX Effects device, **connect Send 1 or 2 to your tuner's input**
- **and turn Knob 1 (Tuner Out) to select "Send12."** This way, every time you hold the TAP footswitch, the HX Effects device will automatically route the signal to your favorite tuner.

#### **Tuner Settings**

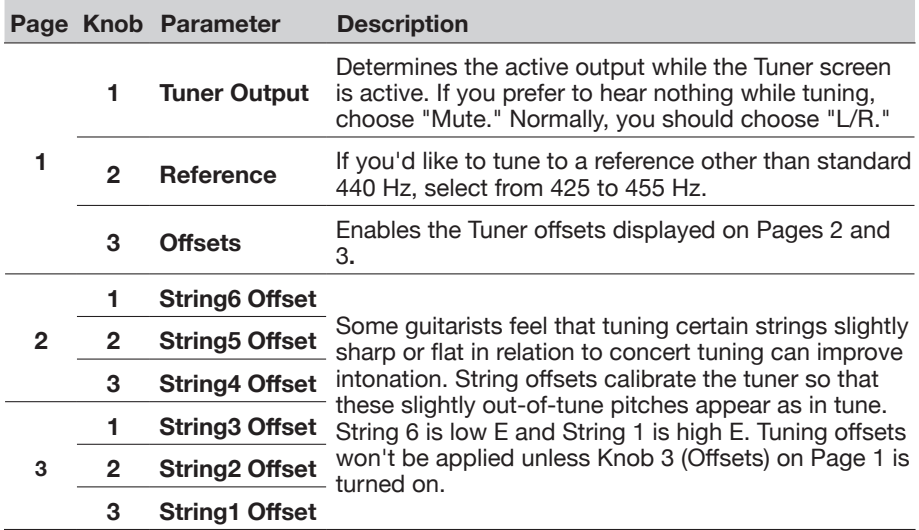

# <span id="page-15-0"></span>**Effects**

The HX Effects device includes all the effects of the Line 6 award-winning Helix guitar processors. These are found in the Mono and Stereo subcategories in the model list. In addition, the HX Effects unit includes selected effects from the classic DL4, DM4, MM4, and FM4 stompboxes as well as M13, M9, and M5 processors; these appear in the Legacy subcategory. Some Legacy models process the signal in mono, and others in stereo. See ["Block Order and Stereo Imaging" on page 32](#page-31-1) for more info.

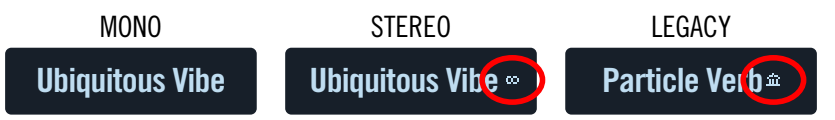

**From Stomp mode, touch an effect's footswitch and turn the Big Knob to change its model.**

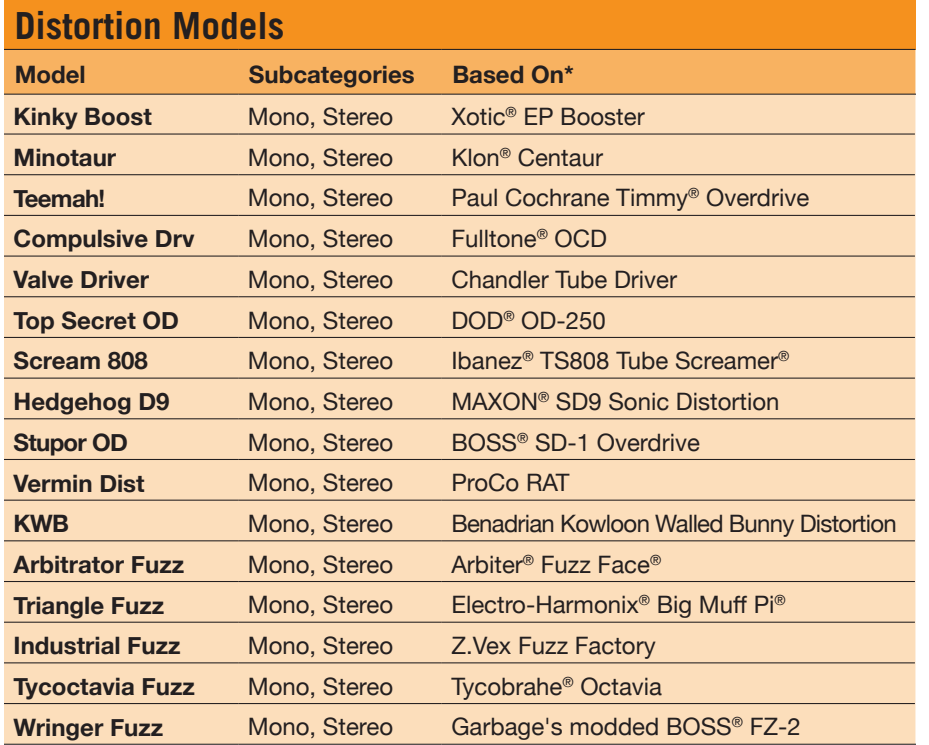

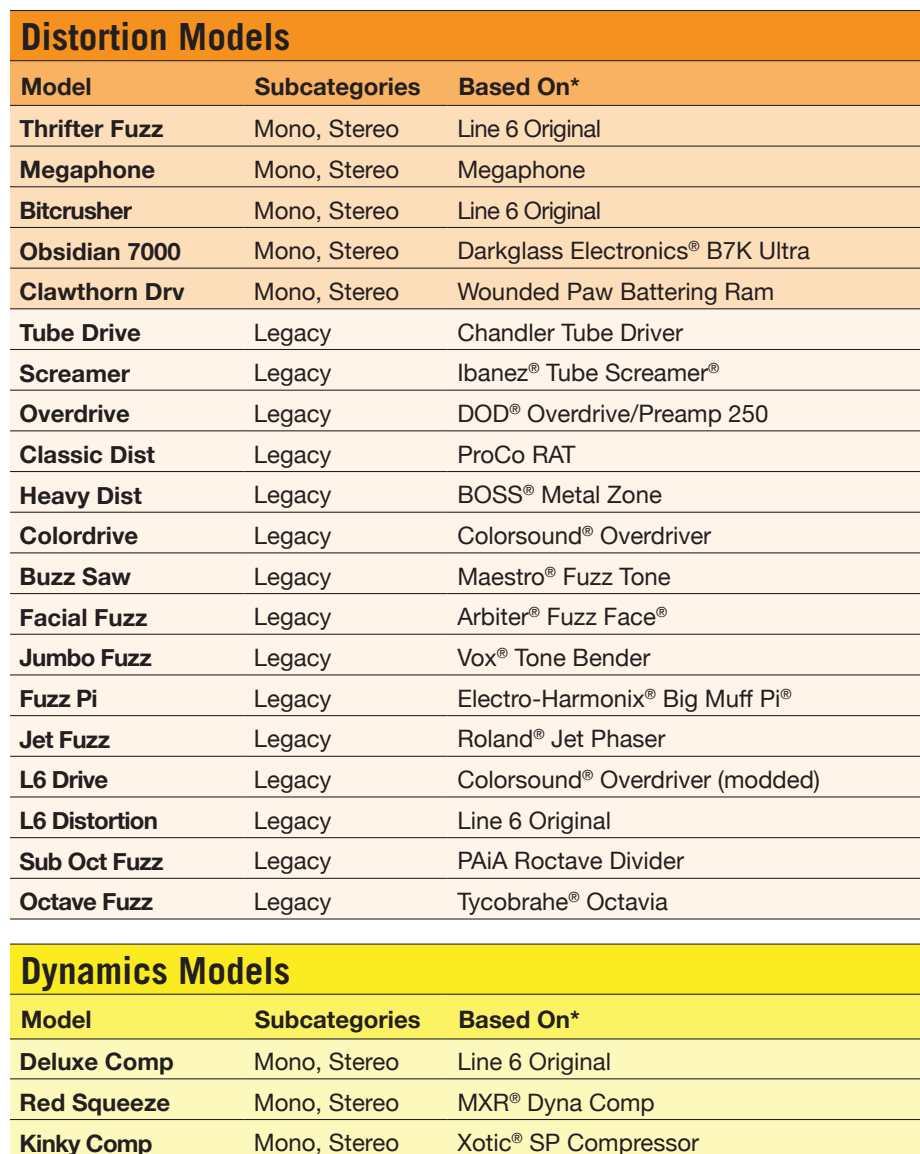

LA Studio Comp Mono, Stereo Teletronix<sup>®</sup> LA-2A<sup>®</sup> **3-Band Comp** Mono, Stereo Line 6 Original **Noise Gate** Mono, Stereo Line 6 Original

\*See "<u>U[.](#page-23-1)S. Registered Trademarks" on page 24</u>. All product names are trademarks of their respective owners, which are in no way associated or affiliated with Line 6. These product names, descriptions and images<br>are provid

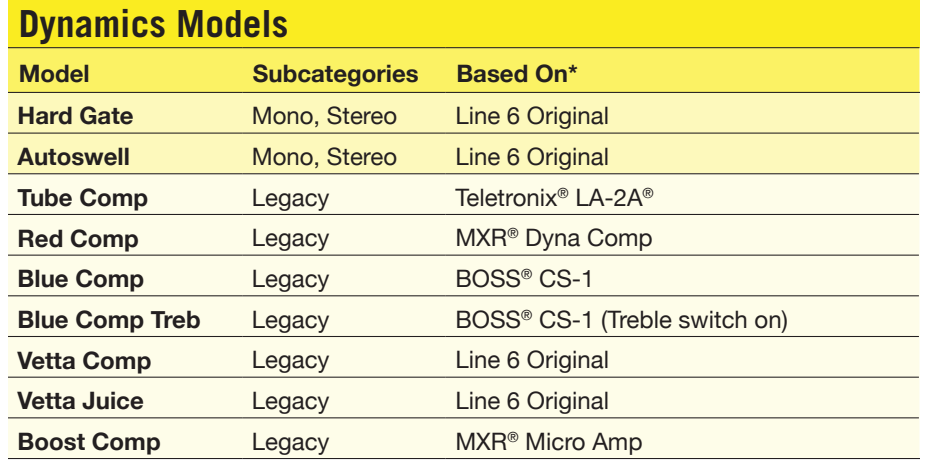

#### **EQ Models**

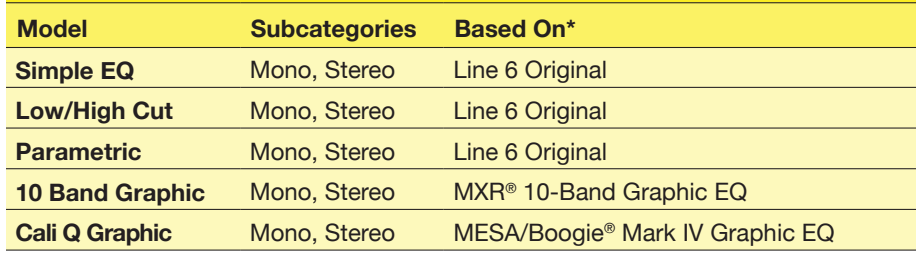

#### **Modulation Models**

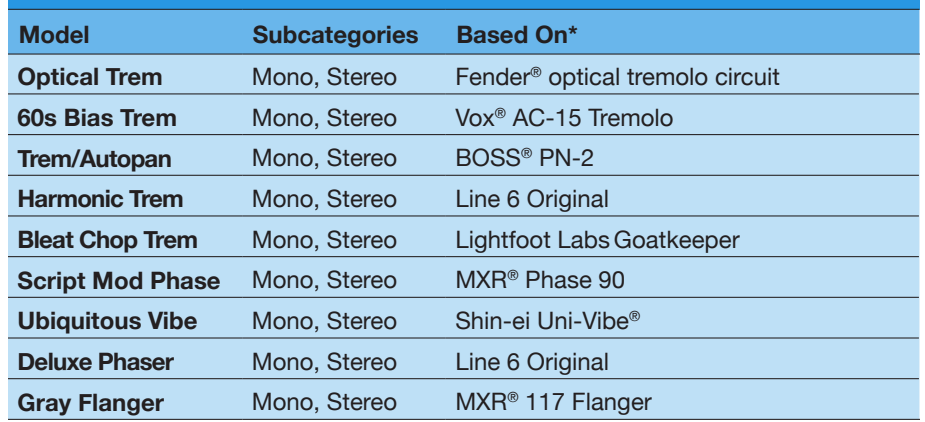

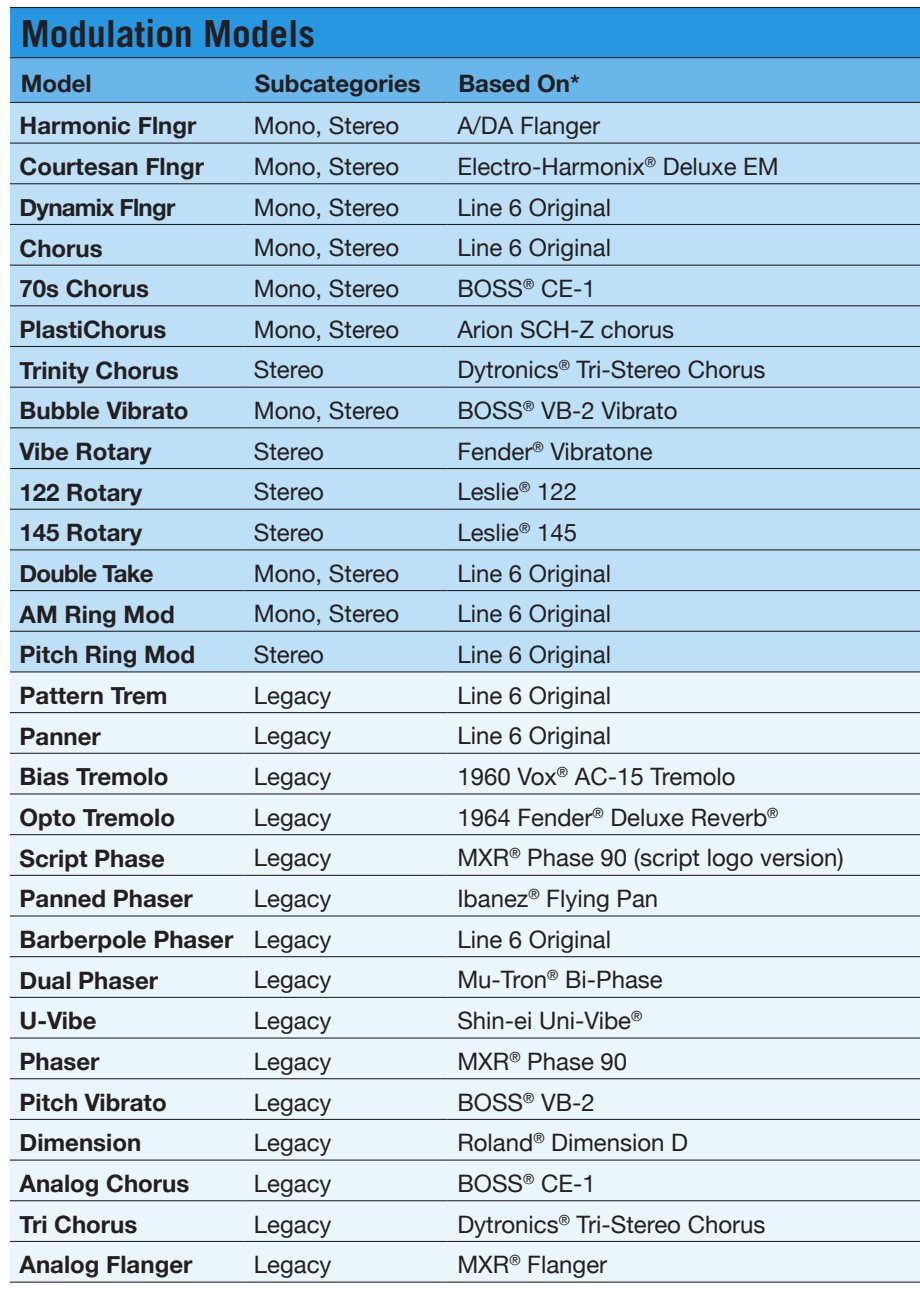

\*See "U[.](#page-23-1)S. Registered Trademarks" on page 24. All product names are trademarks of their respective owners, which are in no way associated or affiliated with Line 6. These product names, descriptions and images are provided

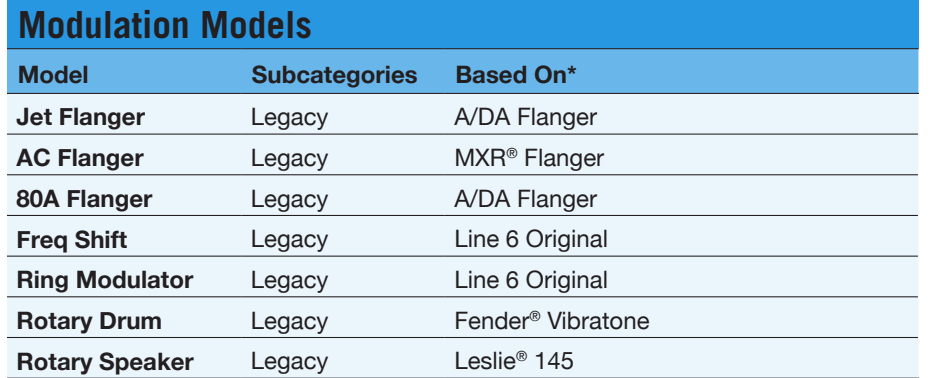

#### **Delay Models**

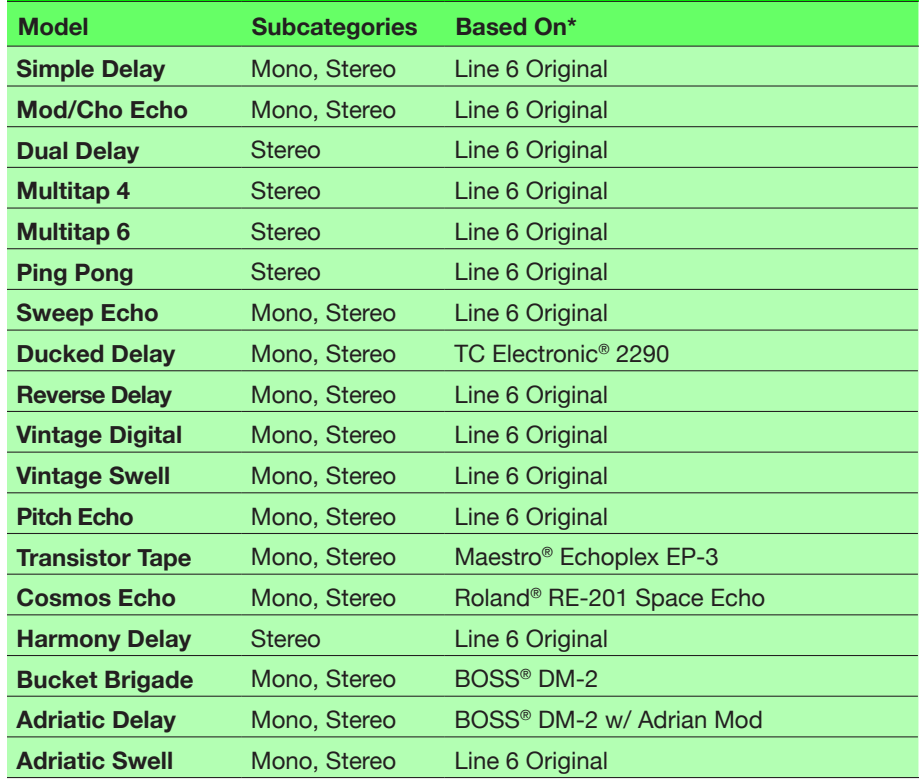

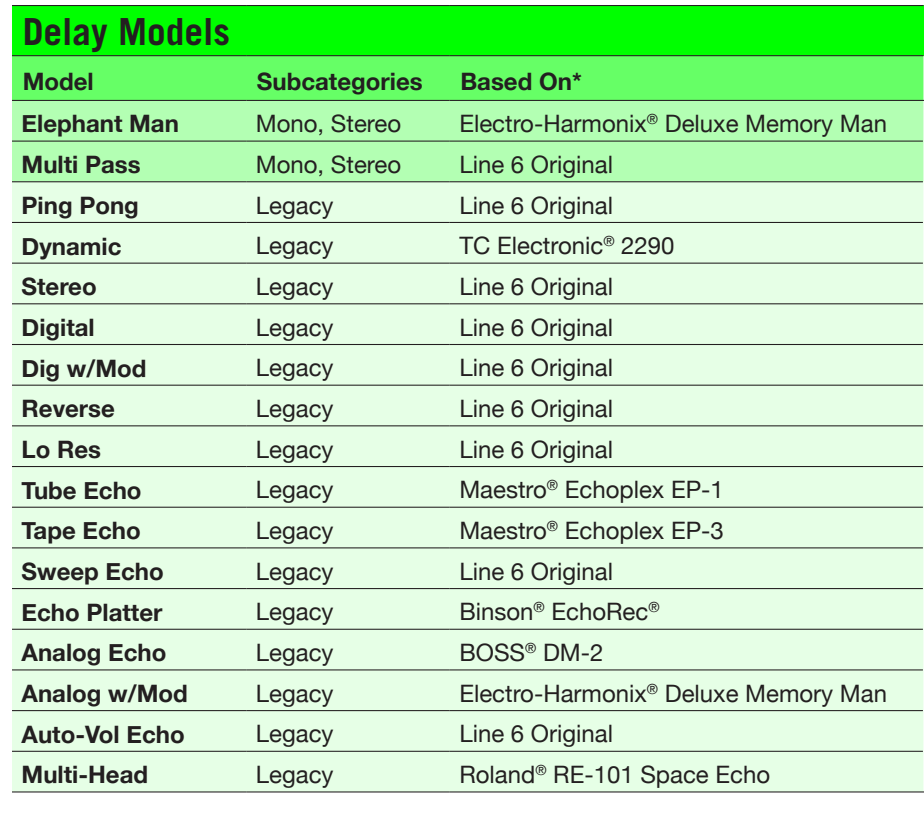

#### **Reverb Models Model Subcategory Based On\* Glitz** Mono, Stereo Line 6 Original Ganymede Mono, Stereo Line 6 Original **Searchlights** Mono, Stereo Line 6 Original **Plateaux** Mono, Stereo Line 6 Original **Double Tank** Mono, Stereo Line 6 Original **Plate Legacy Line 6 Original Room** Legacy Line 6 Original **Chamber** Legacy Line 6 Original

\*See "U[.](#page-23-1)S. Registered Trademarks" on page 24. All product names are trademarks of their respective owners, which are in no way associated or affiliated with Line 6. These product names, descriptions and images<br>are provided

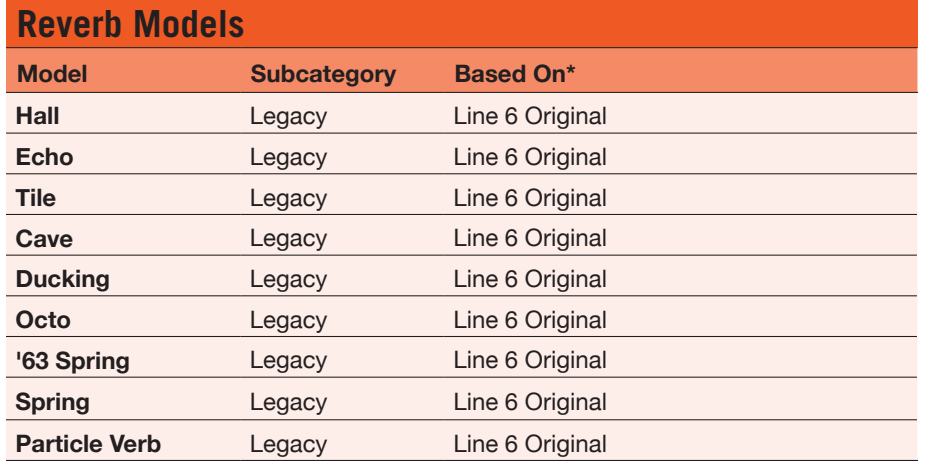

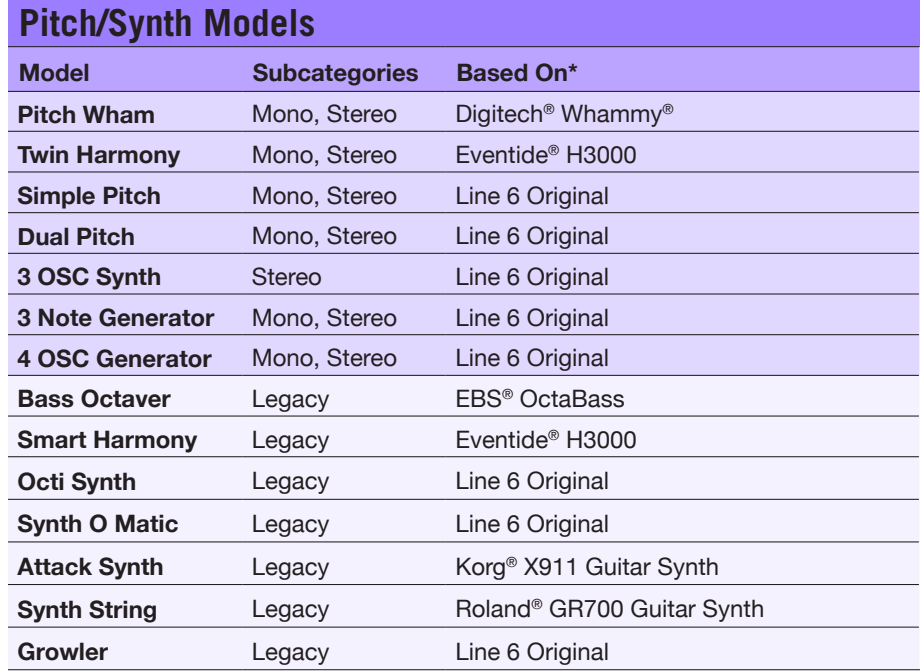

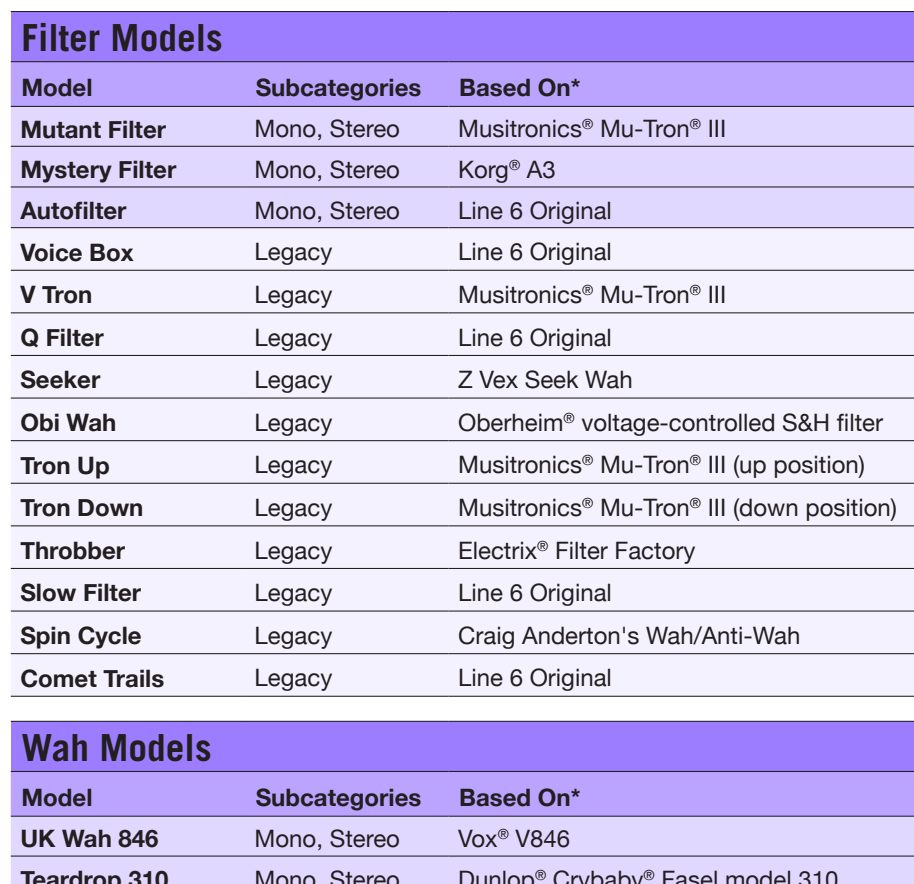

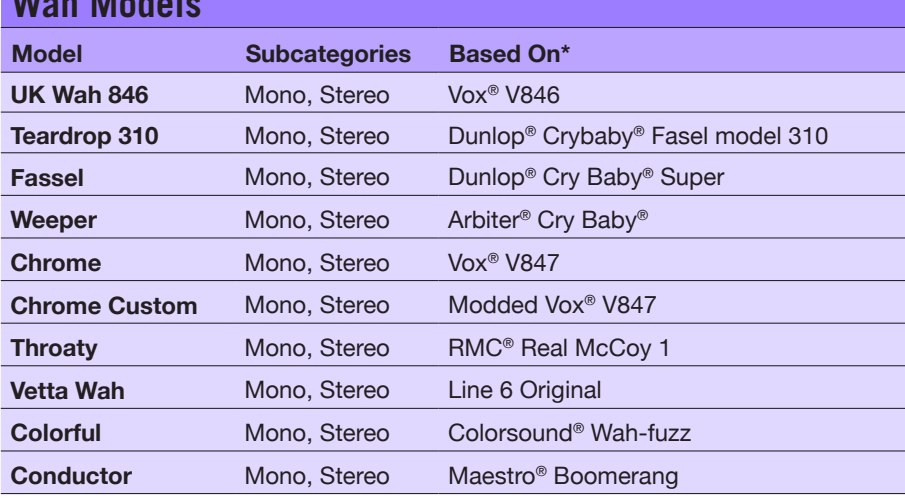

\*See "U[.](#page-23-1)S. Registered Trademarks" on page 24. All product names are trademarks of their respective owners, which are in no way associated or affiliated with Line 6. These product names, descriptions and images are provided

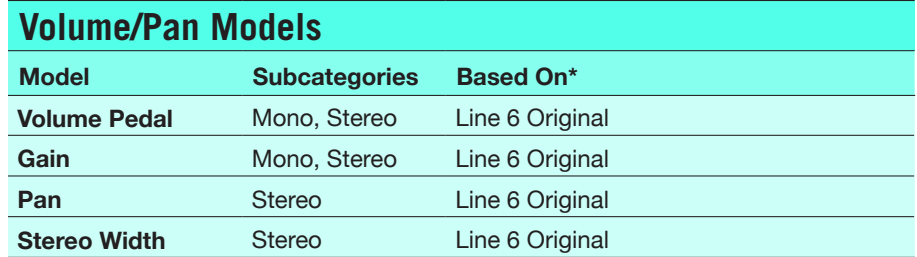

#### **Common FX Settings**

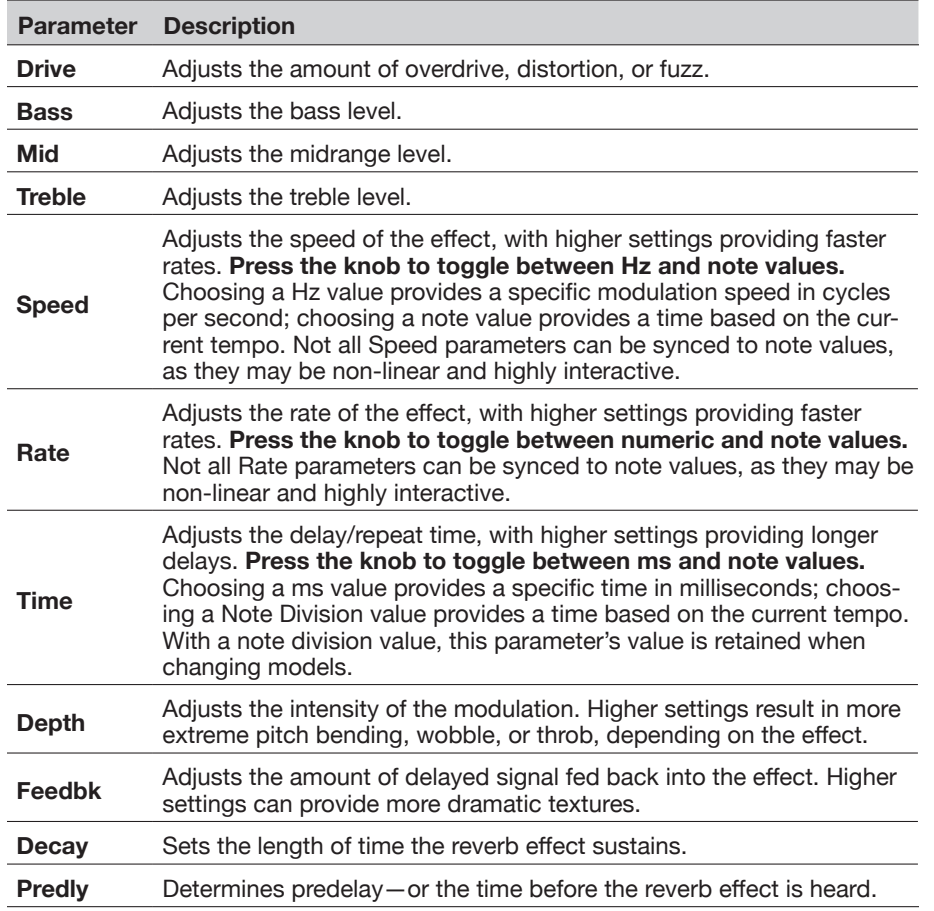

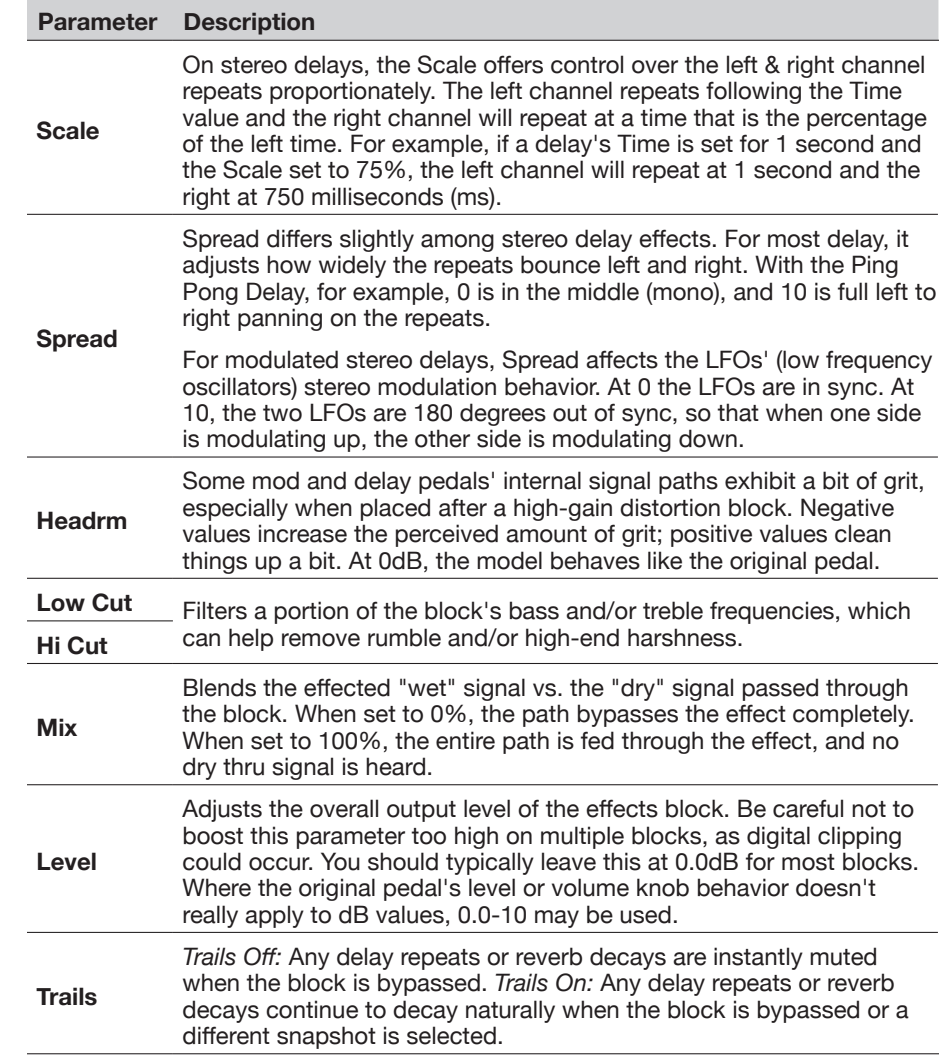

# <span id="page-20-1"></span><span id="page-20-0"></span>**Impulse Response (IR)**

Impulse Responses are mathematical functions representing the sonic measurements of specific audio systems (for the HX Effects device, acoustic guitar body resonance or speaker cabinet and microphone combinations). The HX Effects device can load and store up to 128 custom or third-party IRs at a time.

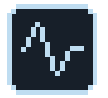

IRs can be utilized within your presets by adding an IR block to your Signal Flow, and then selecting any of the 128 IR index locations to which you've imported an Impulse Response .wav file. You can add a max. of one 2048-sample IR block, or up to two 1024-sample IR blocks to your Signal Flow within a preset.

#### **Loading Custom IRs**

Loading custom Impulse Responses requires connecting to the *HX Edit* software in your Mac or Windows computer. The *HX Edit* application is available as a free download from [line6.com/software](http://line6.com/software).

- *NOTE:* **If you are using a Windows® computer** You'll need to first install the *Line 6 HX Effects Device Driver*, which is included with the *HX Edit* application download or can be downloaded individually from [line6.com/software](http://line6.com/software). No driver installation is necessary for Mac computers.
- **1. Connect the HX Effects device to your computer via USB and open the** *HX Edit* **application.**
- **2. Click the Impulses tab.**

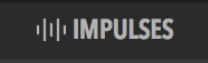

**3. Drag one or more IR files from the desktop or any Finder window directly into the HX Edit app's Impulses list.**

*NOTE:* The HX Effects device utilizes mono IR files up to 2048 samples in length. Upon import, the HX Edit app automatically shortens (or lengthens) all IR files to 2048 samples, but you may choose a less DSP-intensive, 1024 sample version from the IR block menu. Optionally, a stereo .WAV IR can be imported and the IR Manager will utilize only the left channel.

*HX Edit* updates the HX Effects hardware's IR list automatically. The HX Effects device can import and store up to 128 IRs at a time. 48kHz, 16-bit, mono, .WAV type IRs of up to 2,048 samples are natively supported, but the *HX Edit* app allows you to import IR .WAV files of different sample rate, bit depth, length and stereo format, and the app will convert these attributes automatically before sending to the HX Effects hardware.

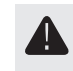

**IMPORTANT!** IR blocks within the HX Effects device's signal flow reference an IR by its index number (1-128), not the actual IR file. For example, if you happen to replace or delete "IR 12" from the *HX Edit* application, it will affect any presets containing IR blocks with "IR 12" selected.

#### **Impulse Response Settings**

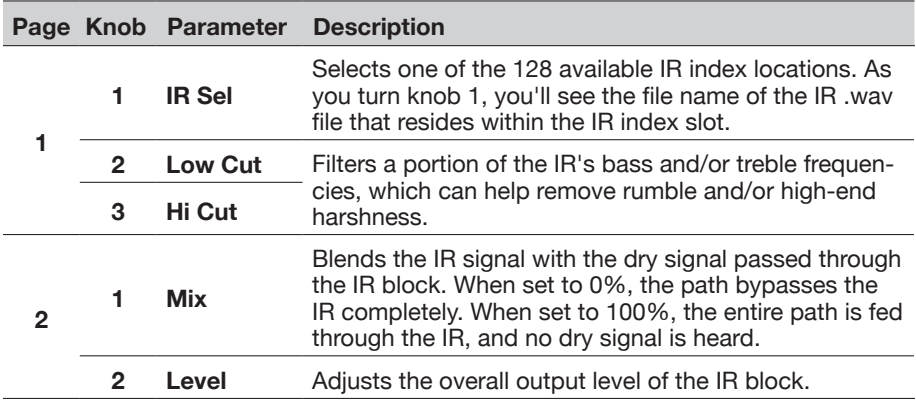

*NOTE:* Just like a true speaker cab, IR blocks are mono. Therefore, an IR block will sum any stereo source that is fed into it to mono. See ["Block Order and](#page-31-1) [Stereo Imaging"](#page-31-1)

#### **Send/Return**

Each of the Send and Return jacks can be used independently, or used in combination as a mono or stereo FX loop.

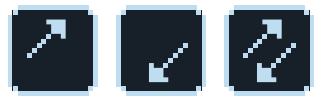

FX loops let you dynamically insert your favorite external stompboxes (or rack effects) into any location in your preset.

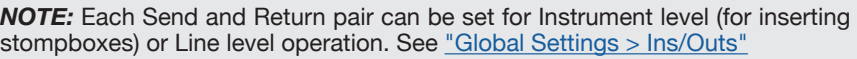

#### <span id="page-21-0"></span>**Send Settings**

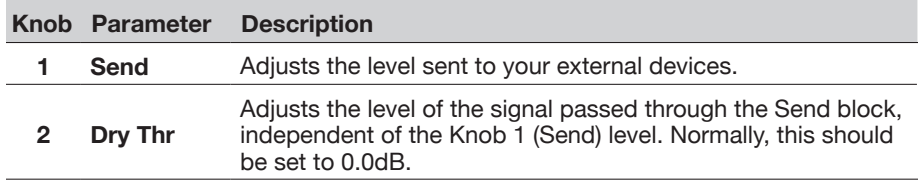

#### **Return Settings**

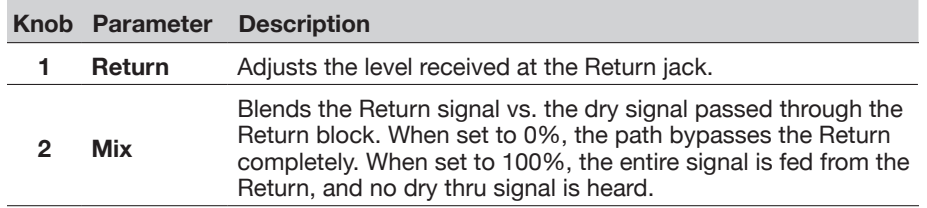

#### **FX Loop Settings**

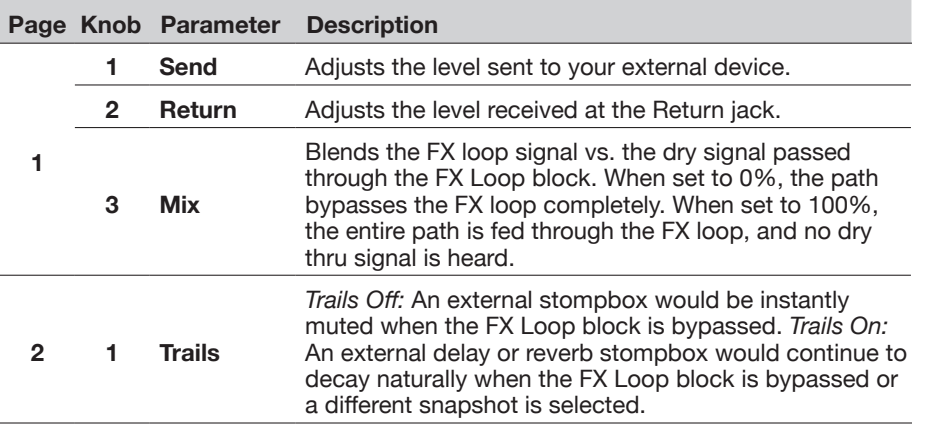

#### <span id="page-21-1"></span>**Looper**

The HX Effects device can add one mono or stereo Looper block per preset.

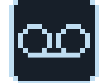

The Looper can exist anywhere on either Path 1 or Path 2.

Looper footswitch mode is only available if a Looper block has been assigned to a footswitch in Stomp mode. Many factory presets include a Looper block already assigned to a footswitch, but your custom presets may not.

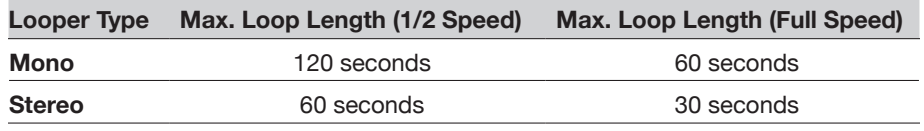

**1. From Stomp mode, press the footswitch labeled "Looper" (if available).**

Looper mode appears:

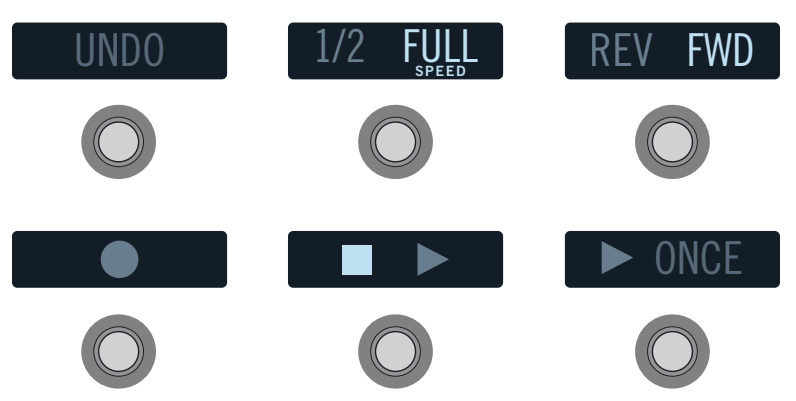

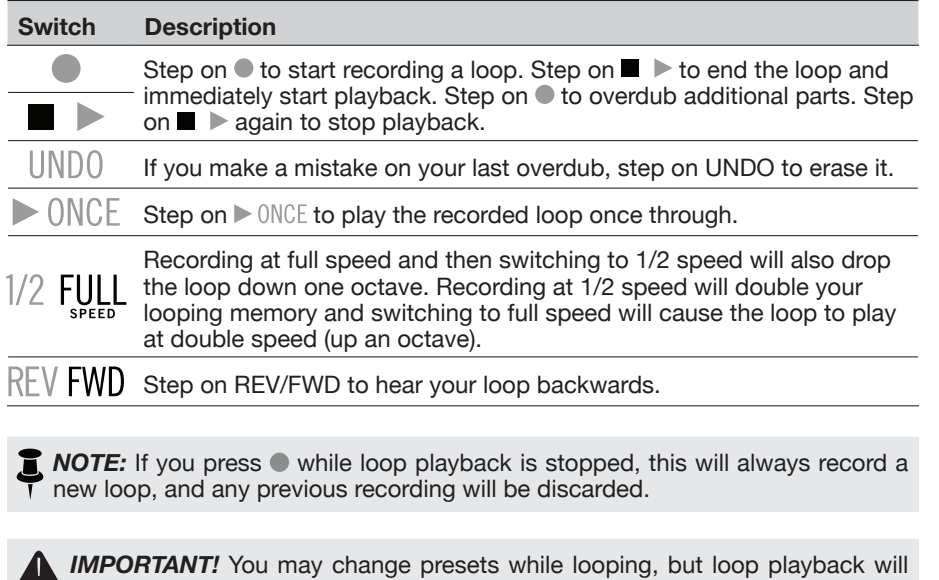

or stereo). **2. To return to the previous mode, press MODE (EDIT/EXIT).**

stop unless the preset you select includes the same type of looper block (mono

#### **Looper Settings**

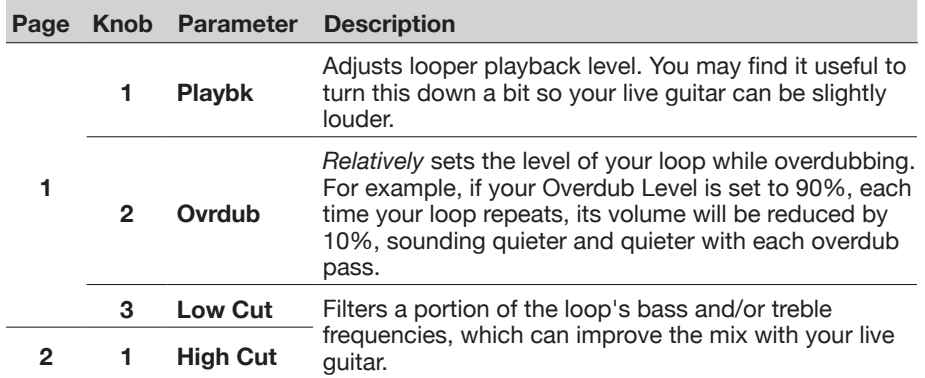

### <span id="page-23-1"></span><span id="page-23-0"></span>**U.S. Registered Trademarks**

\* All product names used within this owner's manual are trademarks of their respective owners, which are in no way associated or affiliated with Line 6. These product names, descriptions and images are provided for the sole purpose of identifying the specific products that were studied during Line 6's sound model development.

Arbiter is a registered trademark of Sound City Amplification LLC.

Binson, Dytronics, LA-2A and Teletronix are registered trademarks of Universal Audio, Inc.

BOSS and Roland are registered trademarks of Roland Corporation U.S.

Colorsound is a registered trademark of Sola Sound Limited Corporation, UK.

Cry Baby, Dunlop, Fuzz Face, MXR and Uni-Vibe are registered trademarks of Dunlop Manufacturing, Inc.

Darkglass and Microtubes are registered trademarks of Darkglass Electronics, TMI Douglas Castro.

Digitech is a registered trademark of DOD Electronics Corporation.

DOD and Whammy are registered trademarks of Harman International Industries, Inc.

EBS is a registered trademark according of EBS Holding.

EchoRec is a registered trademark of Nicholas Harris.

Electro-Harmonix and Big Muff Pi are registered trademarks of New Sensor Corp.

Electro-Voice is a registered trademark of Bosch Security Systems, Inc.

Eventide is a registered trademark of Eventide Inc.

Fender and Deluxe Reverb are registered trademarks of Fender Musical Instruments Corp.

Fulltone is a registered trademark of Fulltone Musical Products, Inc.

Heil Sound is a registered trademark of Heil Sound Ltd.

Ibanez is a registered trademark of Hoshino, Inc.

Klon is a registered trademark of Klon, LLC.

Korg is a registered trademark of Korg, Inc.

Leslie is a registered trademark of Suzuki Musical Instrument Manufacturing Co. Ltd.

Maestro is a registered trademark of Gibson Guitar Corp.

MAXON is a registered trademark of Nisshin Onpa Co., Ltd.

Musitronics is a registered trademark of Mark S. Simonsen.

Mu-Tron is a registered trademark of Henry Zajac.

RMC is a registered trademark of Richard McClish.

TC Electronic is a registered trademark of MUSIC Group IP Ltd.

Timmy is a registered trademark of Paul Cochrane AKA PAULCAUDIO.

Tube Screamer is a registered trademark of Hoshino Gakki Co. Ltd.

Tycobrahe is a registered trademark of Kurt Stier.

Vox is a registered trademark of Vox R&D Limited.

Xotic is a registered trademark of Prosound Communications, Inc.

# <span id="page-24-1"></span><span id="page-24-0"></span>**Snapshots**

In Preset mode, the current preset's scribble strip displays a small camera icon. Its number indicates the current *snapshot*.

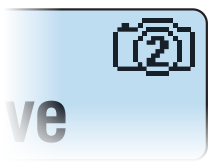

#### **Why should I care about snapshots?**

To be honest, maybe you shouldn't. Ask yourself these questions:

- Hey self, when performing live, does the small gap when switching tones drive me nuts?
- If my delay repeats and reverb trails don't seamlessly spill over when switching tones, does it drive me nuts?
- Do I secretly wish I were an octopus, so I can constantly change multiple effects settings throughout a song?

If you answered "M'eh" or "Huh?," stop reading this now, go play guitar, completely ignore the camera icon, and you'll never have to worry about snapshots again. Seriously. However, if you answered "Yes!" to any of these questions, keep reading.

#### **Okay, I'm still reading**

There's always going to be a small audible gap when switching presets in any box with this level of dynamic model allocation and routing complexity; that's just how advanced Digital Signal Processing (DSP) works. However, snapshots allow for a surprising amount of tonal control from within the same preset, and every change happens instantly and seamlessly.

Each of the four snapshots within the HX Effects device stores and recalls the state of certain elements in the current preset, including:

- **Effect Bypass**—The bypass (on/off) state of all effects blocks (except Loopers).
- **Parameter Control**—The values of any parameters assigned to controllers (up to 64 per preset).
- **Command Center**—The values of any instant MIDI CC, Bank/Prog, and MMC messages, plus the state (dim or lit) of any Ext Amp messages. Also see ["Command Center"](#page-34-1)
- **• Tempo**—The current system tempo, if ["Global Settings > MIDI/Tempo"](#page-40-1) > Tempo Select is set to "Per Snapshot." (By default, it's set to "Per Preset.")

Depending on how you set them up, snapshots can act as four variations of the same tone, four drastically different tones, or any combination thereof—all within the same preset. In many cases, a single preset's snapshots may accommodate all the various tones required for a song.

# **Using Snapshots**

**1. From Preset mode, press BANK**  $\land$  **and BANK**  $\lor$  **simultaneously to enter Snapshot footswitch mode.**

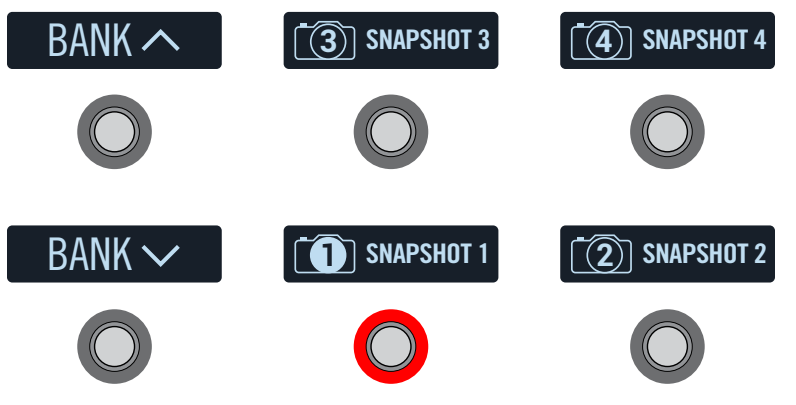

- **2. Press one of the four snapshot switches to select a different snapshot.**
	- *NOTE:* If you don't want Snapshot footswitches to disappear after selecting one, set ["Global Settings > Switches"](#page-39-1) Snpsht Mode to "Latch[ing]." In this case, the HX Effects device stays in Snapshot footswitch mode until you press MODE/EDIT/EXIT.
- **3. Adjust the preset by doing one or more of the following:**
	- **• Turn one or more effects on or off by pressing stomp mode footswitches or pressing Footswitch 3 in the ["Signal Flow"](#page-27-2) view.** Snapshots automatically remember every block's bypass state.
	- **• To adjust a parameter AND have it automatically update per snapshot,**  *press and turn* **the knob.** This creates a "Snapshot controller assignment" for this parameter. Snapshots can remember the values of up to 64 effects parameters. The parameter's value bar displays small nodes at the current value, indicating the Snapshot controller's assigned to it:

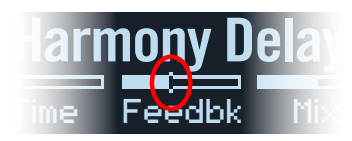

<span id="page-25-0"></span>**SHORTCUT:** Hold ACTION and press a parameter knob to quickly remove any controller assignment (including the Snapshots controller). The small value nodes disappear, indicating no controller is assigned to it.

- **NOTE:** You can also manually assign the Snapshots controller (see ["Assign](#page-32-2)[ing a Controller"](#page-32-2)). **From the Controller Assign page, select the desired block and parameter and turn Knob 2 (Controller) to select "Snpsht."**
- On the ["Command Center"](#page-34-1) page, adjust the values of any Instant  $\varphi$  messages or press a footswitch assigned to CC Toggle or Ext Amp. Snapshots remember the values of any instant MIDI CC, Bank/Prog and MMC messages, plus the state (dim or lit) of any CC Toggle and Ext Amp messages.

#### **4. Switch back to the snapshot you started with.**

The HX Effects device instantly and seamlessly returns to its previous state. Be sure to save to retain all your snapshot settings with the current preset.

*NOTE:* If you've changed ["Global Settings > Preferences"](#page-38-1) > Snpsht Edits to "Discard," you must save the preset before selecting a different snapshot; otherwise any edits will be discarded!

### **Copying/Pasting a Snapshot**

Instead of creating a new snapshot from scratch, you may want to copy an existing one to another snapshot location and tweak just a few things.

**1. From Snapshot mode, while touch-holding the footswitch for the snapshot you want to copy, briefly touch and release the footswitch for the snapshot you want to overwrite.**

A dialog panel appears:

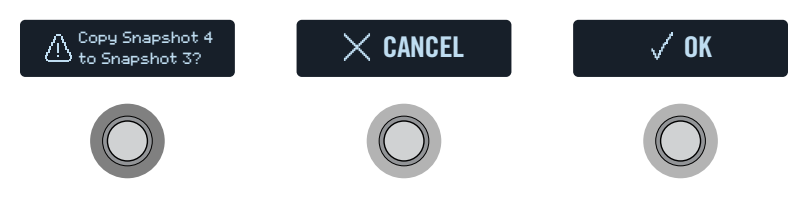

**2. Press the OK switch.**

### **Swapping Snapshots**

**1. Touch (but don't press) the two snapshot switches you want to swap until the following dialog appears:**

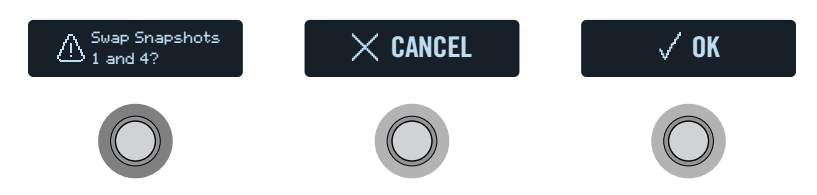

**2. Press the OK switch.**

# <span id="page-25-1"></span>**Renaming a Snapshot**

Instead of having to remember the difference between "SNAPSHOT 1" and "SNAP-SHOT 2," it's helpful to rename your snapshots something descriptive, such as "VERSE," "BIG SOLO," or "D. IGLOO."

**1. From Snapshot mode, select the snapshot you want to rename and press ACTION.**

#### **2. Press the NAME SNAPSHOT switch.**

The Name Snapshot screens appear:

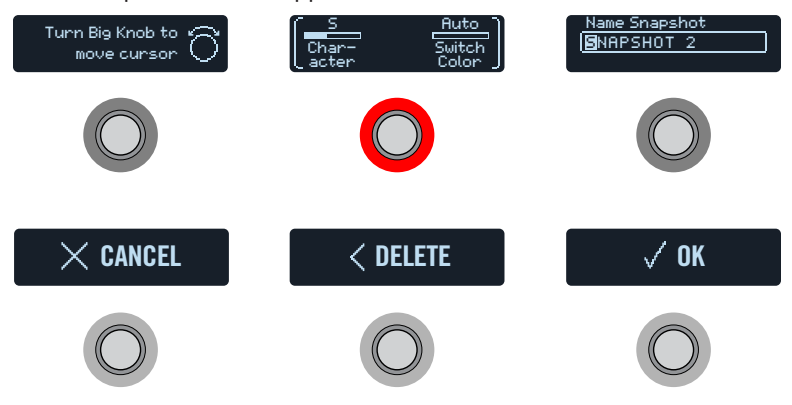

#### **Turn the Big Knob to move the cursor.**

**Turn Knob 1 (Character) to change the selected character.**

**SHORTCUT:** Press Knob 1 (Character) to cycle through uppercase, lower- $\bullet$  case, 0, and [SPACE].

<span id="page-26-0"></span>**Press the DELETE switch to delete the selected character and shift all following characters to the left.**

**Delete all characters to remove the custom label, after which the footswitch label displays its normal assignment.**

**3. Turn Knob 3 (Switch Color) to select the desired color for the footswitch's LED ring (or turn it off).**

Normally, you should leave this set to "Auto Color."

**4. When finished, press the OK switch.**

### **Saving Snapshots**

#### **Press SAVE twice to save the preset.**

Saving a preset stores all of its 4 snapshots automatically.

**T** NOTE: Selecting a preset recalls the Snapshot that was active when the preset was saved.

### **Determining Snapshot Edit Behavior**

Say you're on Snapshot 2 (VERSE) and you change a few things—switch a delay block on, switch a mod block off, tweak a (Snapshot Controller assigned) parameter, etc. If you switch to Snapshot 4 (CHORUS) *and then back to Snapshot 2* for the second verse, should the HX Effects hardware recall those changes or return Snapshot 2 to its state when the preset was last saved? There's no right answer, therefore, the HX Effects device lets you choose.

- **1. Press**  $\equiv$  **and then the GLOBAL SETTINGS switch.**
- **2. Turn the Big Knob to select Prefs, then touch the footswitch displaying "Snapst Edits" (FS2).**
- **3. Turn the corresponding knob to set snapshot edit behavior:**
	- **Recall**—Any snapshot edits are recalled when jumping from snapshot to snapshot, and appear as you *last left them* (the default).
	- **Discrd** [Discard]—Any snapshot edits are discarded when jumping from snapshot to snapshot, and appear as the preset was last saved. If you want to save changes made to a snapshot while Snapshot Edits is set to "Discard," **press SAVE twice before selecting another snapshot**

#### **Tips for Creative Snapshot Use**

- The obvious use case for snapshots is designating them to specific sections of your song. For example, Snapshot 1 would be the Intro, Snapshot 2 would be Verse 1, Snapshot 3 might be the Chorus, and so on.
- Turn any Delay, Reverb, and/or FX Loops blocks' Trails parameter to "On" for seamless spillover between snapshots.
- "SNAPSHOT (X)" isn't very descriptive. Don't forget to name your snapshots— See ["Renaming a Snapshot"](#page-25-1)
- Worried that further tweaking might make your tone worse, not better? Snapshots are a great way to compare minor changes within a preset without having to take your hands off the guitar.
- Want to save your footswitches for other uses? Command Center MIDI type Instant  $\beta$  messages are automatically transmitted when a Snapshot is recalled. (Note that, at this time, Amp control messages are not transmitted per snapshot when assigned to an instant command; only when assigned to a footswitch.)
- Set different keys in Harmony Delay blocks or intervals in Pitch blocks per snapshot.
- Having difficulty maintaining consistent volume throughout a song? Set one of the effects' Gain or Level parameter per snapshot.
- Remember to SAVE your current preset to retain any Snapshot settings you've created or edited before loading another preset!

# <span id="page-27-2"></span><span id="page-27-0"></span>Signal Flow

Although most users should expect to spend the vast majority of their time in Stomp and Preset modes, the Signal Flow menu is where you reorder effects (independent of footswitch location), assign multiple effects to the same switch, and create parallel routings.

Signal Flow view also provides a great way to see all nine effects at once.

- **1.** Press  $\equiv$  to open the Menu.
- **2. Press the SIGNAL FLOW switch.**

*Touch FS2 for block moving, routing, and footswitch assignment. Touch FS3 to edit the selected block from within Signal Flow view.*

Up to nine simultaneous effects are represented by blocks spanning the bottom three screens. The currently selected block's model name appears at Footswitch 3.

**To select a block, turn the Big Knob.**

### <span id="page-27-1"></span>**Moving Blocks in Signal Flow View**

- **1. Turn the Big Knob to select the block you want to move.**
- **2. Touch Footswitch 2 and turn Knob 1 (Move Block) to move the selected block left or right.**

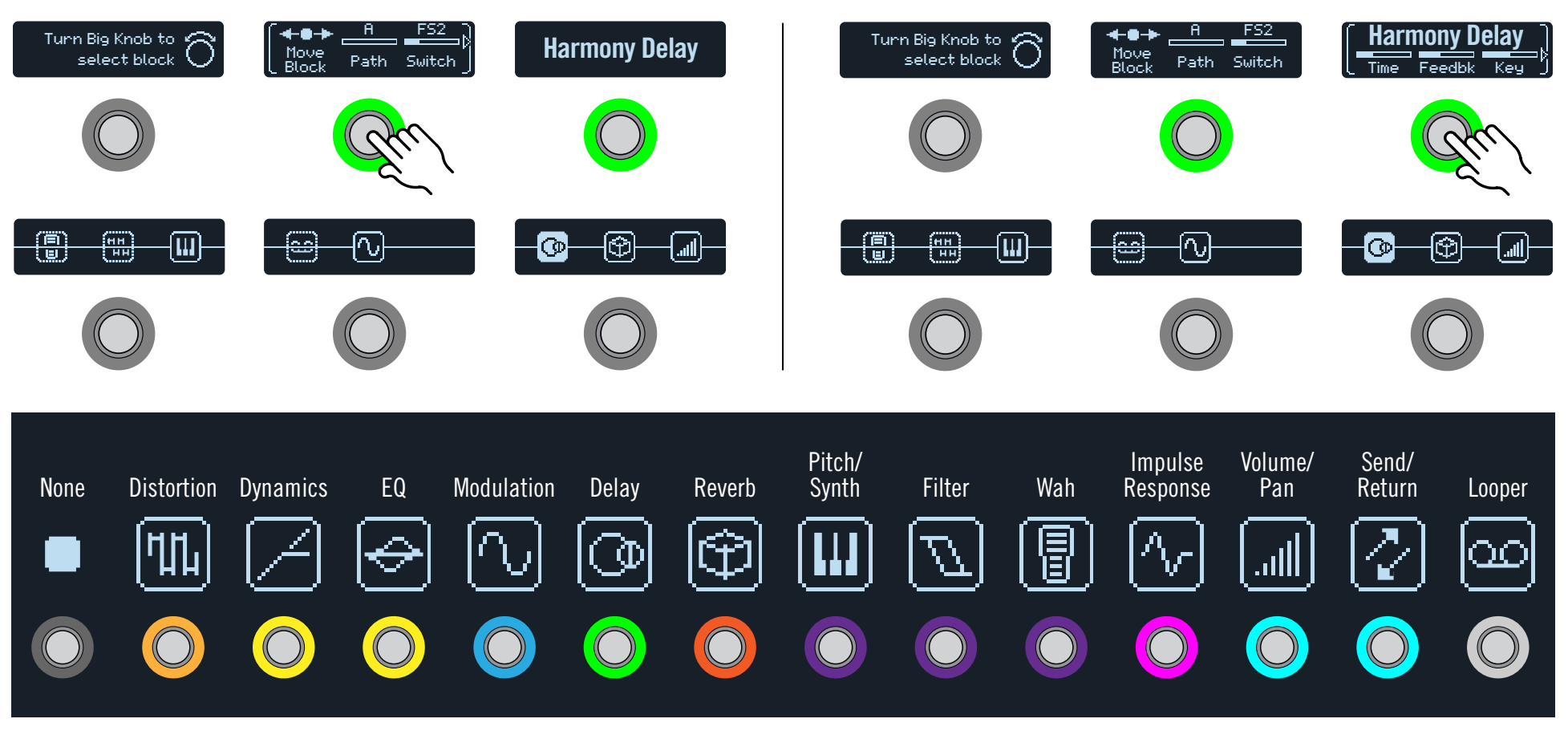

# <span id="page-28-0"></span>**Bypassing Blocks in Signal Flow View**

A Stomp mode footswitch is the most obvious method for turning an effect block on and off, but the HX Effects device can also engage or bypass a block automatically when moving an expression pedal. For example, if you add a Wah or a Pitch Wham block to your Signal Flow, you'll see that these block types are automatically assigned so that the block's Bypass is toggled via EXP 1 - moving EXP 1 forward past the heel down position enables the block, and returning EXP 1 to the heel position will bypass it again.

#### **1. Turn the Big Knob to select the block you want to bypass.**

You'll see the LED ring for FS2 and FS3 appear lit if the selected block is active, or dimmed if bypassed.

#### **2. Press FS2 or FS3 to bypass the selected block.\***

An effects block's appearance changes depending on its state. For example, here are the various states of a Delay block:

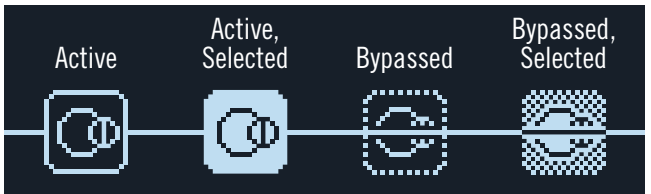

When a parallel path is created, you'll see "Split" and "Mixer" blocks added (see ["Parallel Path Routing"\)](#page-29-1). The Mixer block cannot be bypassed. If the Split block is bypassed, it behaves exactly like Split  $>$  Y, with both Balance parameters set to Center.

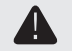

*\*IMPORTANT!* Pressing FS2 or FS3 from the Signal Flow view bypasses only the selected block, even if other blocks share the same footswitch within Stomp mode. For example, if both a distortion (active) and delay (bypassed) block are assigned to FS1, pressing FS1 while in Stomp mode will toggle between distortion and delay. In such case while in Stomp mode, repeatedly touch the multi-assigned FS1 to cycle through the distortion and delay parameters.

# **Editing Blocks in Signal Flow View**

**1. Turn the Big Knob to select the block you want to edit.**

#### **2. Touch Footswitch 3 and turn Knobs 1-3.**

While adjusting parameters, the values briefly appear on the scribble strip:

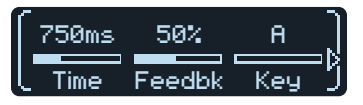

If an effect or other item has more than three parameters, arrows appear to the right and/or left of the parameter names (see above).

- **3. Press**  $\Diamond$  or  $\Diamond$  to access more parameters (if available).
	- **手 TIP:** Just like in Stomp mode, blocks can be copied, pasted and cleared
	- from Signal Flow view. **Press ACTION and then the desired function switch. See** ["Copying/Pasting an Effect"](#page-12-2).

### <span id="page-28-1"></span>**Assigning Switches in Signal Flow View**

**IMPORTANT!** The first six effects blocks added in Signal Flow view are automatically assigned to Stomp switches. Don't worry about the order in which you add blocks and in most cases, don't even bother attempting to reorder your Stomp switches from the Signal Flow view's Footswitch parameter. Instead, you should swap footswitch assignment by touching two Stomp switches. See ["Swapping Footswitches"](#page-12-3).

However, Signal Flow view's Footswitch parameter overwrites any automatic assignment and lets you assign multiple effects to the same switch, and even allows for toggling between two or more effects.

- **1. Turn the Big Knob to select the block you want to assign to a footswitch.**
- **2. Touch Footswitch 2 and turn Knob 3 (Switch) to select the desired footswitch or expression pedal:**

**None** Removes the switch assignment.

**FS1-FS6** Stepping on the Stomp mode footswitch turns the block on and off.

> Selecting FS1-6 displays Knob 1 (Switch Type) on the second page. **Press and turn Knob 1 (Switch Type) to select "Latch[ing]" or "Moment[ary]."** When set to Moment, the block is bypassed (or enabled, if already bypassed) for as long as you hold the switch. When set to Latch, the block is bypassed (or enabled, if already bypassed) every time you press the switch.

<span id="page-29-0"></span>**EXP 1, EXP 2** Moving the expression pedal automatically enables (or bypasses) the block.

> Selecting EXP 1 or 2 displays Knob 1 (Position) and Knob 2 (Wait) on the second page. Position determines where in the expression pedal's travel the block is enabled or bypassed. 0% is heel down; 99% is toe down. Wait determines how long the HX Effects device waits before bypassing the block; for example, you wouldn't want the wah to turn off every time you touched the heel down position in your big funk wah solo.

*TIP:* By default, bypass toggling for the effect via EXP 1 or EXP 2 is configured for "heel down = off" behavior. To reverse bypass behavior, **press FS3**. In such case, the block will be *bypassed* when moving the expression pedal past the configured Position location. Since it is possible to configure the bypass of multiple blocks to be assigned to an expression pedal, you can set each block's Position value differently - thereby allowing the pedal to turn some blocks on and others off at different positions in the pedal's travel.

You can change additional bypass behaviors for the selected block within Signal Flow view by touching FS2 and accessing the parameters on both pages.

*NOTE:* Footswitch type (momentary or latching) is determined *per footswitch*, not per assignment.

3. If desired, press  $\triangleright$  and turn Knob 3 (MIDI In) to assign an in**coming MIDI CC message to turn the block on and off.**

Incoming CC values 0-63 turn the block off; values 64-127 turn the block on. Note that some MIDI CCs are reserved for global functions and cannot be selected.

#### <span id="page-29-1"></span>**Parallel Path Routing**

The vast majority of guitar tones are created with serial routing; that is, one stompbox or effect after another. For example, the Signal Flow view for most of the HX Effects device's presets looks something like this:

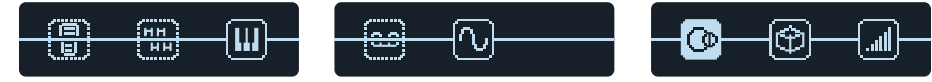

For more sophisticated tones, a parallel (two stereo paths) signal flow can be created. This lets you split the signal into two stereo paths, process each separately, and mix the two back together.

A couple advantages of parallel routing:

- If a reverb follows a delay on a serial path, the delay's echoes will have reverb applied. Likewise, if a delay follows a reverb on a serial path, the reverb's tail will have distinct echoes. Conversely, if a reverb and delay are on separate parallel paths, they won't affect one another and can sometimes result in cleaner, more defined notes (if desired).
- If your effect block types don't have Mix or Blend controls, adding them to a parallel path allows the dry guitar or bass signal to pass through unaffected and be blended with the effected signal.

#### **Touch Footswitch 2 and turn Knob 2 (Path) to move the selected block down to Path B.**

The block is dropped to lower path B, a Split block is created directly to the left of it, and a Mixer block is created after the last effect:

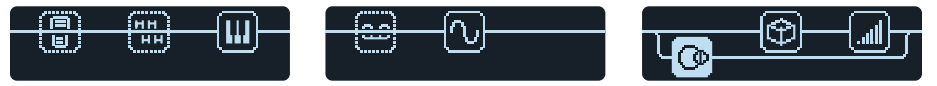

**To remove path B, move all blocks on path B (lower) back up to path A (upper).**

#### **Setting Path B's Output**

There may be situations where you want parallel Path B to be sent to a completely different set of outputs.

**1. In the Signal Flow view, turn the Big Knob to select the point where the two paths merge.**

The Mixer block appears only when selected:

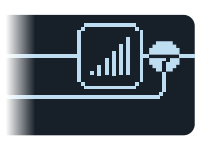

**2. Touch Footswitch 2 and turn Knob 2 (Path B Output) to select "Send12."**

The Mixer block splits into two, indicating Path A is being sent from the HX Effects hardware's Main L/R outputs and Path B is being sent from its Send 1/2 outputs:

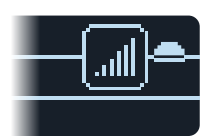

# <span id="page-30-0"></span>**Configuring Split Block Options**

It is possible to customize the options for a Split block to determine how your signal is fed into Paths A and B.

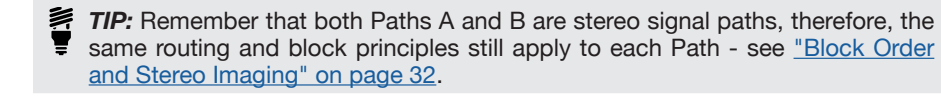

**1. In the Signal Flow view, turn the Big Knob to select the Split block, at the point where the two paths split.**

The Split block appears only when selected.

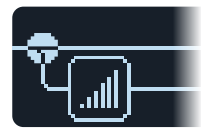

By default, the **Split Y** type block is selected, as displayed on FS3. Adjust the amount of signal fed to each path using the **BalnceA** and **BalnceB** parameters. Optionally, you can choose a different Split block type with different routing options.

#### **2. Touch Footswitch 2 and press the Big Knob.**

The FS3 scribble strip now shows the menu where you can choose between **Split Y**, **Split A/B** or **Split Crossover** types. Parameters for each of these Split block types are described in the following tables.

#### **Split > Y Settings**

By default, a Split > Y appears any time parallel Path B is created.

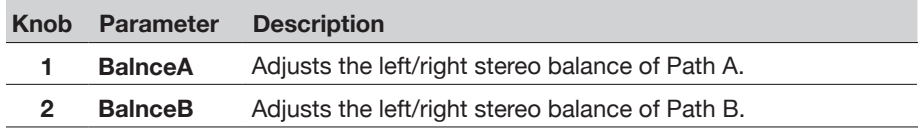

#### **Split > A/B Settings**

The signal can be sent in different amounts to Paths A (upper) and B (lower).

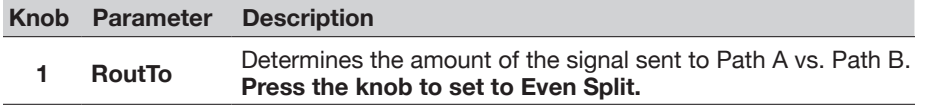

#### **Split > Crossover Settings**

Treble frequencies are sent to Path A and bass frequencies are sent to Path B.

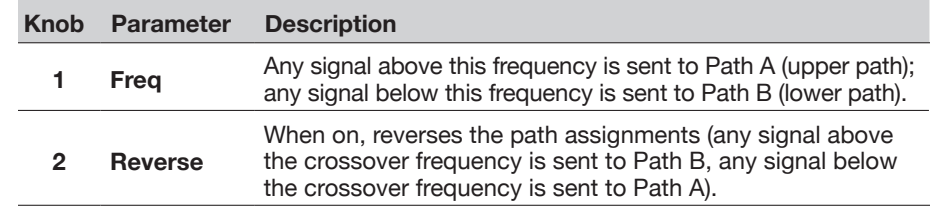

#### **Mixer Settings**

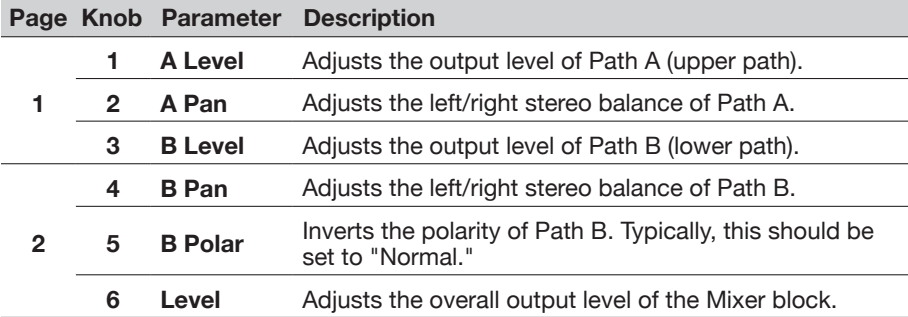

# <span id="page-30-1"></span>**Dynamic DSP**

Like nearly all modern audio processors, the HX Effects engine is based on DSP (Digital Signal Processing). Some models require more DSP horsepower than others, so it makes logical sense that fewer of those models could exist within a preset. To work around this, some processors restrict you to one reverb, one delay, one pitch shifter, etc. With HX Effects hardware, we feel it's important to let you keep adding whatever you want to your Signal Flow, even if you may eventually run out of DSP.

As you approach the max. DSP limit for the current preset, the HX Effects hardware's "Dynamic DSP" functionality automatically hides effects models from the menus that would result in exceeding the DSP limit. To follow are some tips to get the most out of your device.

#### **Tips to Optimize DSP**

- Some block types use much more DSP than others, such as Reverbs, IRs, and Pitch Shifters. EQ, Dynamics, Volume/Pan, and Send/Return blocks use relatively little.
- Some models may use more DSP than others in the same category, therefore, you may find that choosing a similar type of effect within a category can reduce the DSP load, thus allowing you to utilize more blocks.
- <span id="page-31-0"></span>• The stereo version of an effects block will use roughly twice as much DSP as a mono version of the same block. Therefore, there is no sense to adding a stereo block before an IR or other mono type block (since the signal will be summed to mono anyway - see ["Block Order and Stereo Imaging"\)](#page-31-1).
	- Some model categories have "Simple" blocks, which utilize less DSP than others.
	- Instead of toggling between two of the same effects blocks (with different settings), use controllers or snapshots to instantly adjust parameters within a single block.

### <span id="page-31-1"></span>**Block Order and Stereo Imaging**

The HX Effects device signal path is stereo, carrying two channels of audio. When the device is fed a stereo input source (i.e. - when discrete left & right signals are connected into the device's Left and Right input jacks), the source audio is processed discretely in stereo, wherever stereo blocks are used within the path. Whenever a mono block is added within a path, both channels of audio are combined and sent out of the block as mono.

Most effects models have both **Mono** and **Stereo** versions. The stereo imaging is highly dependent on the type of blocks you add, and in what order.

**Legacy** effects models vary in behavior, just as on the classic Line 6 effects from where these models originated.

- Legacy Distortion, Dynamics & Pitch/Synth effects are mono.
- Legacy Modulation & Delay effects vary in that some are mono, some stereo, and some mono-in/stereo-out, where adjusting the effect's Mix parameter can narrow the stereo image that is fed into them. It is best to experiment with these effects and tweak the Mix parameter to achieve the desired stereo output results.
- Legacy Filter and Reverb effects are stereo.

# <span id="page-32-1"></span><span id="page-32-0"></span>Controller Assign

The HX Effects device provides a wide variety of tools for controlling your tone during a performance. The most obvious controller would be a connected expression pedal (often assigned to Wah, Pitch Wham or Volume), but you may also assign footswitches to toggle between two values of a given parameter or parameters, control a parameter from an external MIDI device, or even have parameters instantly change when selecting different snapshots within a preset.

If a controller has been assigned to a parameter, small white nodes appear above and below its value bar:

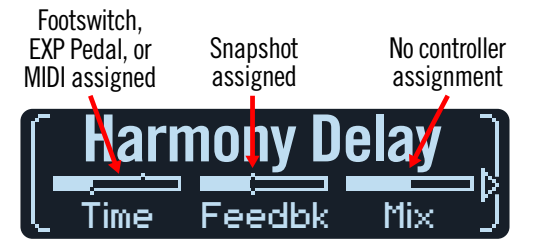

*NOTE:* Adding a Wah or Pitch Wham block automatically assigns it to be controlled and bypassed by EXP 1. Adding a Volume Pedal or Pan block automatically assigns it to be controlled by EXP 2.

# <span id="page-32-2"></span>**Assigning a Controller**

**1. From Stomp mode, press and hold the knob for the parameter you wish to control.**

The HX Effects device jumps to the Controller Assign page and displays your parameter at Knob 1 (Parameter).

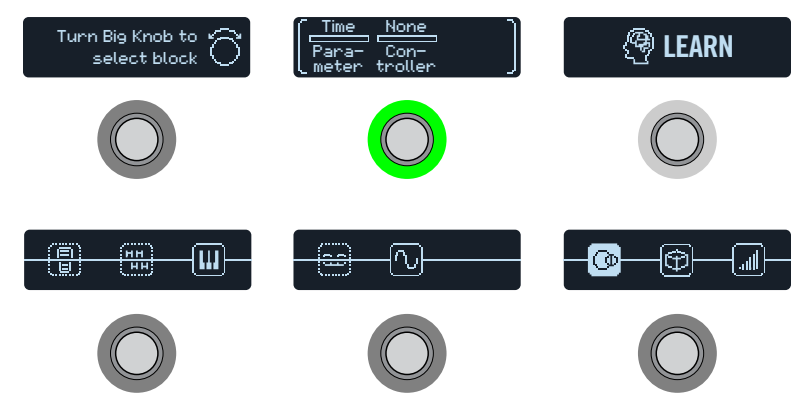

*NOTE:* To manually access the Controller Assign menu,  $pres \equiv$  and then **the CONTROLLER ASSIGN switch**.

#### **2. Press the LEARN switch.**

The button's brain icon glows blue and Footswitch 1 reads "Press switch, move EXP, or send MIDI..."

**3. Step on a footswitch, move a connected expression pedal, send a MIDI CC message from your keyboard, etc.**

The controller name appears above Knob 2 (Controller).

*NOTE:* To manually select a controller, **turn Knob 2 (Controller)**.

**None** Removes the controller assignment.

- **EXP 1 or 2** Expression pedals are the most common type of controller. Used to control Volume, Wah, Pitch Wham, etc.
- **FS1-FS6** Stepping on a Stomp mode footswitch can toggle between a parameter's min and max values.

Selecting FS1-FS6 will display Knob 3 (Switch Type). **Turn Knob 3 to select "Moment[ary]" or "Latch[ing]."** Momentary means the value will change for as long as you hold the switch. Latching toggles between Min and Max values every time you press the switch.

- **MIDI CC** Selecting "MIDI CC" will display Knob 3 (CC#). **Turn Knob 3 to select the desired MIDI CC number.**
- **Snpsht** Although all controller-assigned parameters are updated per snapshot, an additional "Snapshots" controller is available when other controllers are already used.
- *NOTE:* Footswitch type (momentary or latching) is determined *per footswitch*, not per assignment.
- *NOTE:* The HX Effects hardware has reserved specific MIDI CC messages for clobal functional than control as east relations of the unit control of the set of the unit control of the unit control of the unit control of the for global functions; these CCs cannot be used as controllers. If you attempt to learn a CC message reserved for global functions, the following dialog appears:

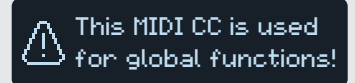

See ["MIDI"](#page-41-1) for more information.

 $> 33 <$ 

<span id="page-33-0"></span>**4. If desired, press and turn Knob 1 (Min Value) and Knob 2 (Max Value) to set the range you wish to control.**

Ĩ *TIP:* To reverse controller behavior, **swap the min and max values**.

**5. Press to return to the Home screen.**

**SHORTCUT:** To assign a parameter to the Snapshots controller, it's even easier—**just push and turn the parameter's knob**. The value bar displays small value pixels, indicating it's now assigned to a controller.

**SHORTCUT:** Hold ACTION and press a parameter knob to quickly remove any controller assignment (including the Snapshots controller). The value bar's controller nodes disappear, indicating no controller is assigned to it.

# **Clearing a Block's Controller Assignment(s)**

- **1. From the Controller Assign screen, select the block whose controller assignments you want to clear and press ACTION.**
- **2. Press the CLEAR CONTROLLERS switch.**

# **Clearing All Controller Assignments**

- **1. From the Controller Assign screen, press ACTION.**
- **2. Press the CLEAR ALL CONTROLLERS switch.**

The following dialog appears:

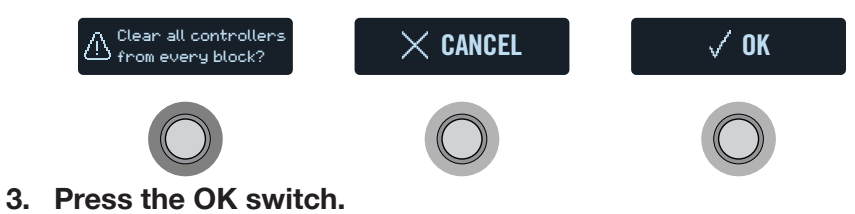

*IMPORTANT!* Clearing All Controller Assignments removes *all* existing controller assignments in the preset, including Snapshot controller assignments and Wah, Pitch Wham and Volume assignments from EXP 1 and EXP 2. Use this function with caution!

#### **Tips for Creative Controller Assignment**

- If you assign a footswitch to more than one controller or other item, the default "MULTIPLE (X)" scribble strip label isn't really very descriptive. Don't forget to custom label it - See ["Customizing a Footswitch"](#page-12-1)
- By default, a parameter's Min and Max values will be pretty extreme. It pays to play pretty conservative here, as subtle parameter adjustments go a long way.
- To smoothly blend between the tone on parallel paths A and B, select a Split > A/B block and assign the Route To parameter to an expression pedal. By default, a heel-down position means the signal passes fully through Path A. Moving the pedal toward the toe-down position will gradually crossfade into Path B. Alternatively, assign a footswitch to control the Route To parameter, for instantly switching back and forth.
- If you're looking for an ultra-clean boost, instead of adding a Volume/Pan > Gain block, try assigning a footswitch to increase the Level parameter of a Merge > Mixer or Output block.
- If you have a favorite delay or reverb pedal, use an FX Loop block to insert it into your tone. Assign EXP 1 or 2 to control the block's Mix parameter, which will smoothly blend the pedal into your tone.
- For extreme psychedelic dub delay squeals, assign a footswitch to both increase a Delay's feedback and decrease its time.
- Assign a footswitch to toggle between two Delay > Time parameter values, such as 1/4 and 1/8 dotted.
- Assign IR Select to a footswitch. Set the two IRs as min and max values. Now you can instantly toggle between them.

# <span id="page-34-1"></span><span id="page-34-0"></span>Command Center

The HX Effects device also just so happens to be a world-class master remote control for your entire pedalboard or live rig. Each of its Stomp mode footswitches and connected expression pedals can be used to send a variety of MIDI or External Amp commands to your guitar amps, vintage pedals, synths, or even other modelers. In addition, up to six "Instant"  $\overline{\varphi}$  commands can be transmitted automatically when a the HX Effects device's preset is recalled, for starting your DAW, triggering a MIDI-controlled lighting system, or switching presets on external gear.

All Command Center assignments are stored per preset, but they can be copied and pasted to other presets. See ["Copying and Pasting a Command"](#page-36-1)

- *NOTE:* The Value parameters of any instant MIDI CC, Bank/Prog, and MMC messages, plus the state (dim or lit) of any CC Toggle and Ext Amp messages are automatically recalled when selecting a snapshot.
- *NOTE:* All MIDI-based Command Center messages are transmitted via MIDI Out and USB simultaneously. Also see ["Global Settings > MIDI/Tempo"](#page-40-1) for MIDI configuration options.

# **Assigning a Command**

- **1.** Press  $\equiv$  to open the Menu.
- **2. Press the COMMAND CENTER switch.**

The Command Center screens appear, with the command sources in the HX Effects hardware represented by 14 icons along the bottom three screens:

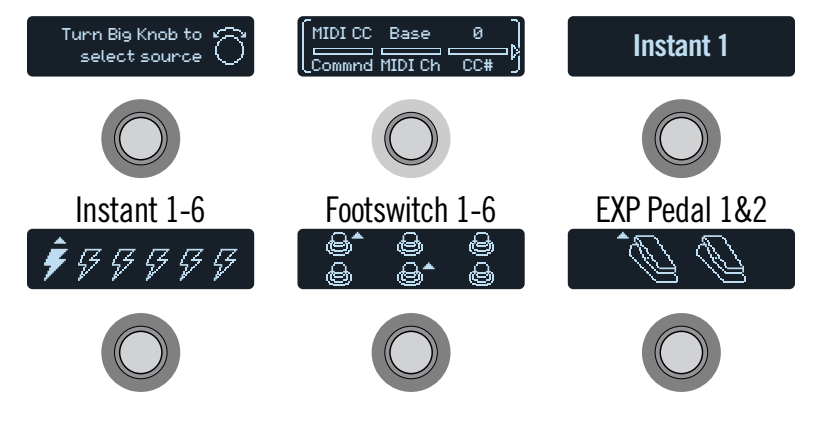

**3. Turn the Big Knob to select the command source (Instant 1-6, Footswitch 1-6, or EXP Pedal 1-2).**

The source name appears at Footswitch 3.

**4. Turn Knob 1 (Command) to select the type of command you wish to transmit.**

Not all command sources can send the same types of commands.

Select "None" to remove any existing command assignment.

5. Press  $\Diamond$  or  $\Diamond$  and turn Knobs 1-3 to adjust the command's set**tings, which are determined by the type of command selected:**

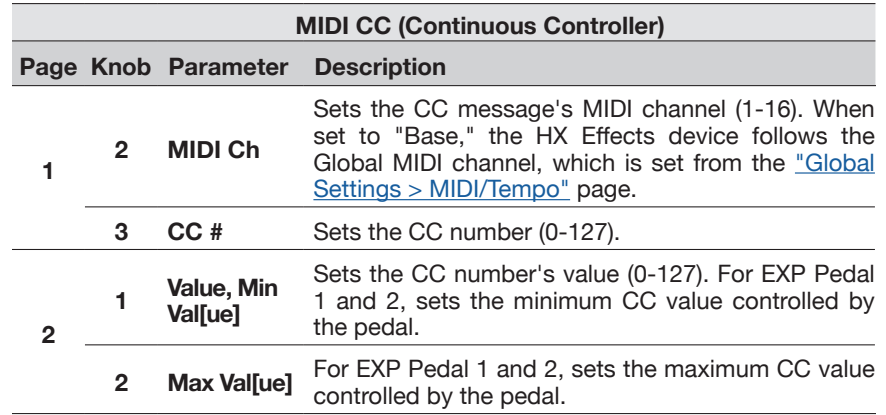

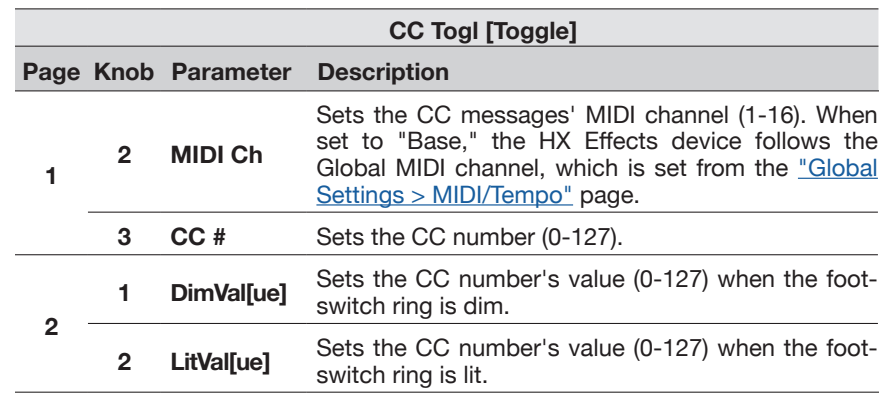

**T** NOTE: For CC Toggle commands, one of two values is automatically transmitted upon preset recall, determined by the footswitch's state (dim or lit) when the preset was saved. Subsequent presses of the footswitch toggle between the two states' CC values—Dim Value and Lit Value.

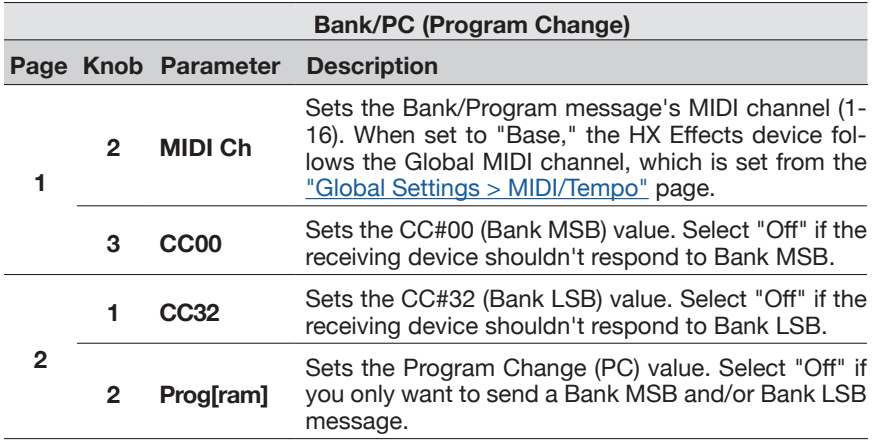

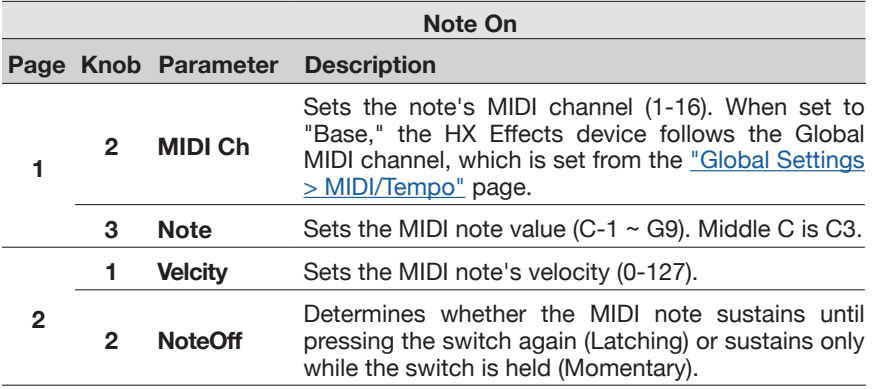

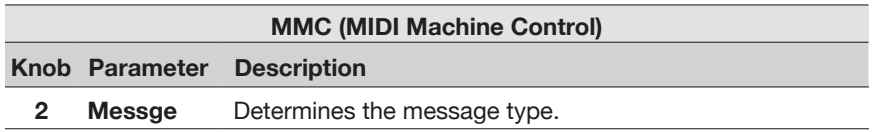

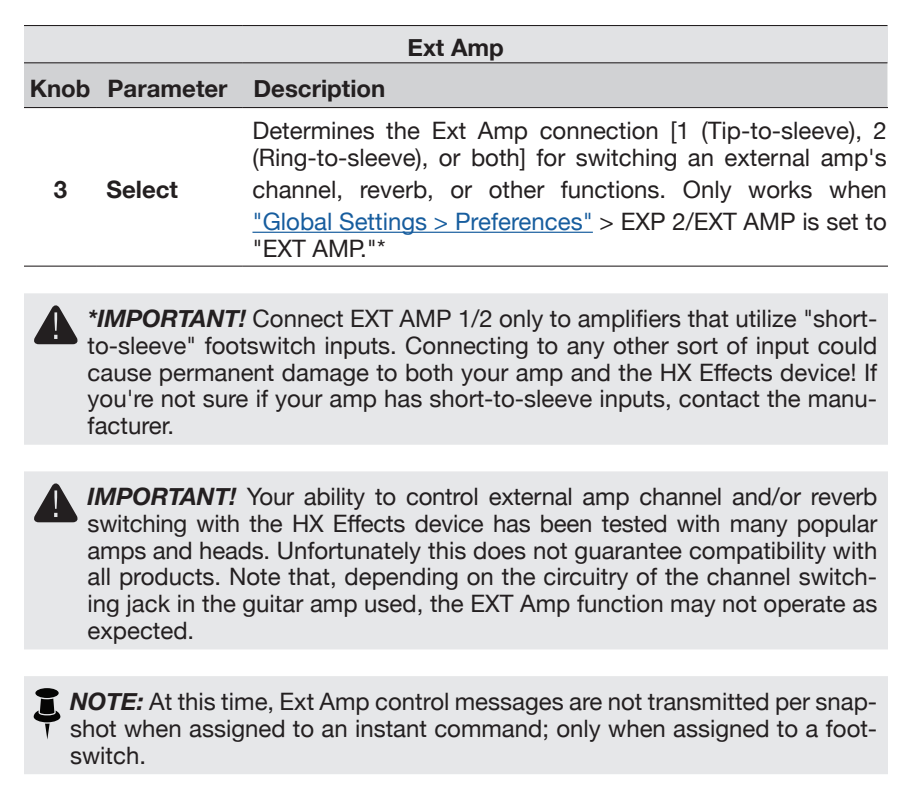

# <span id="page-36-1"></span><span id="page-36-0"></span>**Copying and Pasting a Command**

- **1. Turn the Big Knob to select the source containing the command you wish to copy and press ACTION.**
- **2. Press the COPY COMMAND switch.**
- **3. Select the destination to which you want to paste the command—even in a different preset—and press ACTION.**
- **4. Press the PASTE COMMAND switch.**

# **Copying and Pasting All Commands**

Setting up the same or similar set of Command Center commands across multiple presets can quickly become tiresome. Fortunately, the HX Effects device lets you quickly copy and paste all commands to another preset.

- **1. From the Command Center page, press ACTION.**
- **2. Press the COPY ALL COMMANDS switch.**
- **3. Select the preset to which you want to paste the commands and press ACTION.**
- **4. Press the PASTE ALL COMMANDS switch.**

# **Clearing a Command**

- **1. Select the source containing the command you want to clear and press ACTION.**
- **2. Press the CLEAR COMMAND switch.**

# **Clearing All Commands**

- **1. From the Command Center page, press ACTION.**
- **2. Press the CLEAR ALL COMMANDS switch.** The following dialog appears:

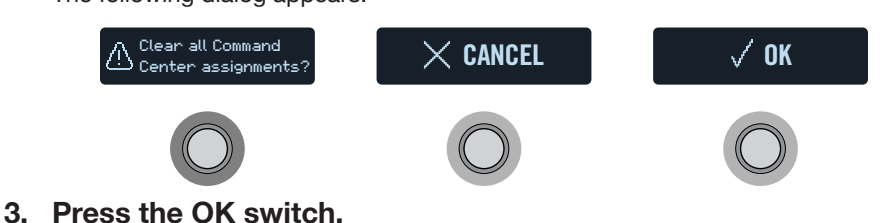

*TIP:* Be sure to SAVE your preset after adding, editing or clearing Command **Fig. 71P:** Be sure to SAVE your preset after a Center commands to retain your changes.

# <span id="page-37-0"></span>Global Settings

The Global Settings menu contains additional parameters that apply to all presets, such as input and output levels, footswitch configurations, etc.

#### **1.** Press  $\equiv$  to open the Menu.

#### **2. Press the GLOBAL SETTINGS switch.**

The Global Settings screens appear:

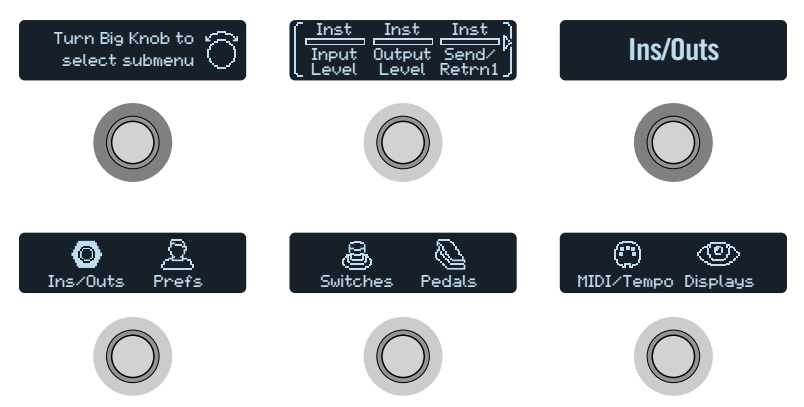

**3. Turn the Big Knob to select one of the six submenus.** If necessary, press  $\triangleright$  to view more parameters.

Ĵ. *NOTE:* See next page for a description of all Global Settings.

#### <span id="page-37-1"></span>**Setting Proper Levels**

The various inputs and outputs should be set to match that of your instrument, amp, and other pedals to ensure an ideal tone, low noise, and no ugly clipping distortion (unless, of course, you want ugly clipping distortion. Who are we to judge?). Just know that if you run to the Internet, screaming "HX Effects sounds bad!" the first thing people will ask is if you read this section of the manual. And if you didn't, they'll promptly revoke your Guitar Gear Guru status.

**1. From the Global Settings menu, turn the Big Knob to select the Ins/Outs submenu.**

**2. Using Knobs 1-3, set levels according to the following table:**

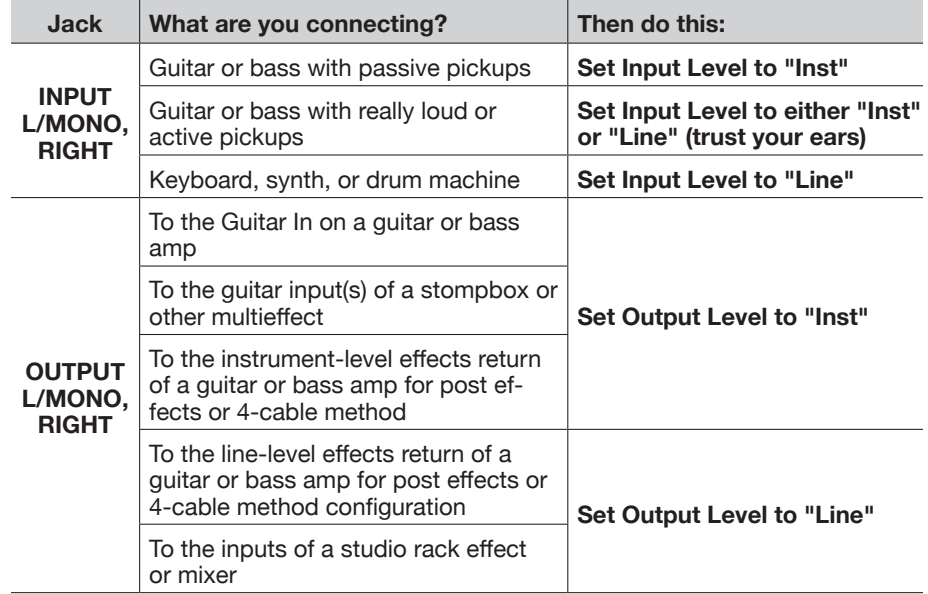

# **Resetting All Global Settings**

Resetting the HX Effects device's Global Settings returns them to factory default. Performing this reset does not affect any presets you may have created.

- **1. From the Global Settings menu, press ACTION.**
- **2. Press the FACTORY SETTINGS switch.**

The following dialog appears:

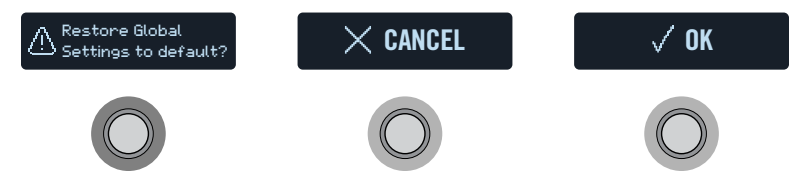

**3. Press the OK switch.**

# <span id="page-38-2"></span><span id="page-38-0"></span>**Global Settings > Ins/Outs**

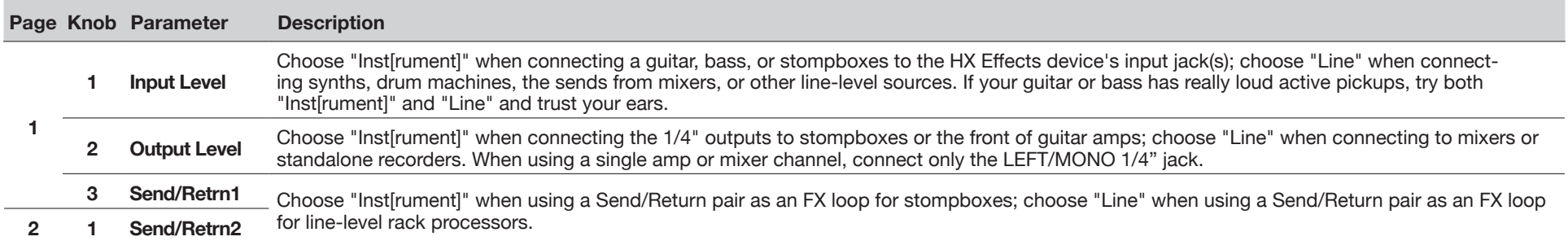

# <span id="page-38-1"></span>**Global Settings > Preferences**

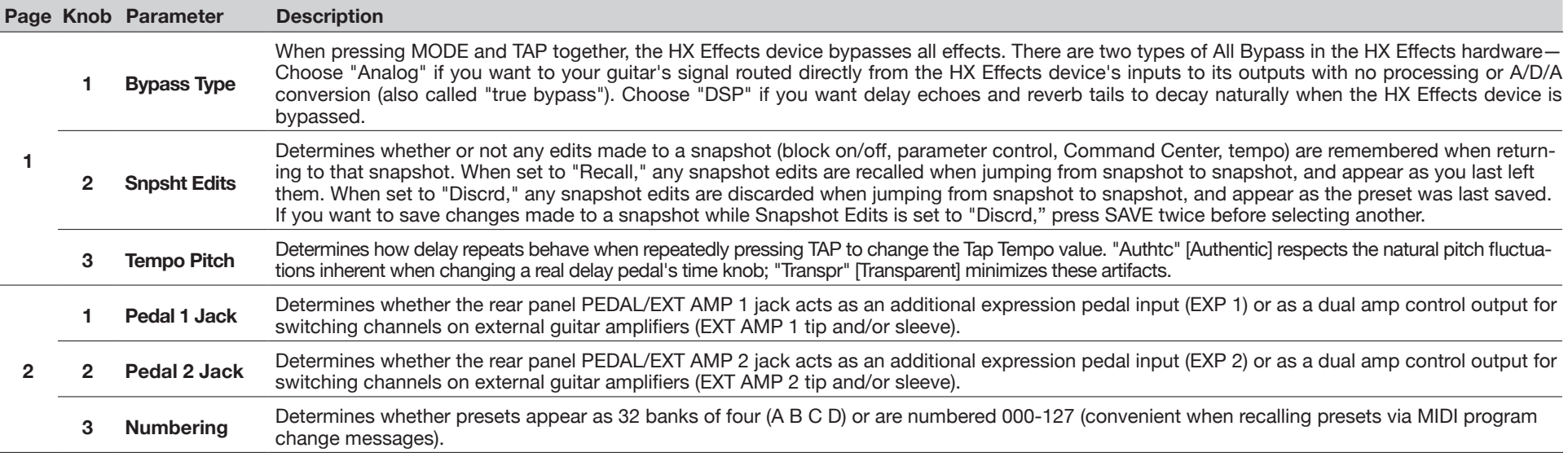

# <span id="page-39-1"></span><span id="page-39-0"></span>**Global Settings > Switches**

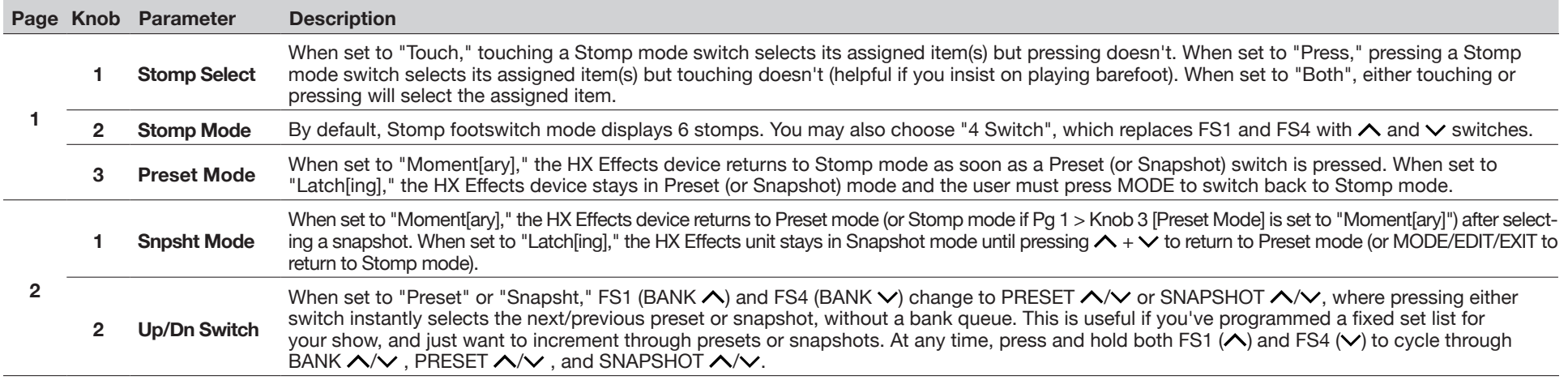

# **Global Settings > Pedals**

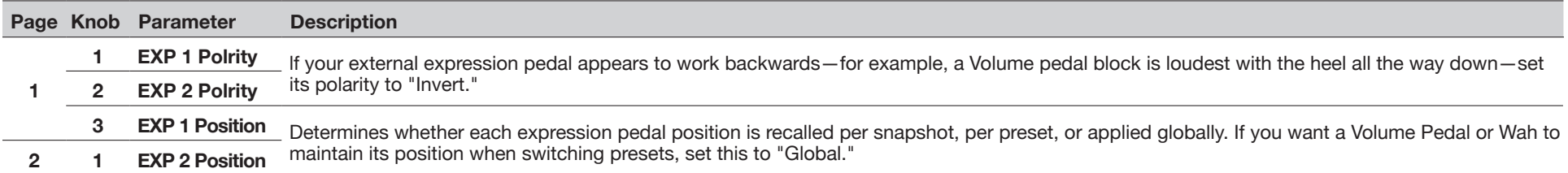

# <span id="page-40-1"></span><span id="page-40-0"></span>**Global Settings > MIDI/Tempo**

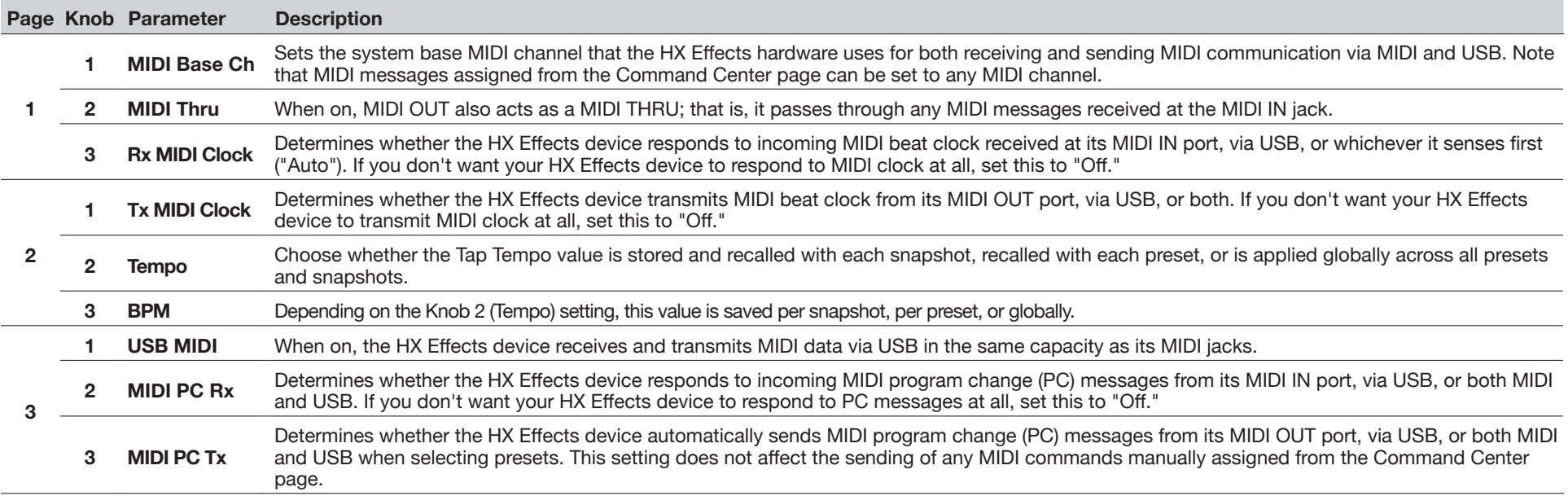

# **Global Settings > Displays**

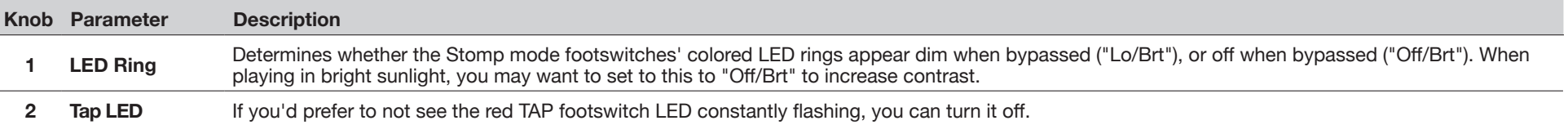

# <span id="page-41-1"></span><span id="page-41-0"></span>MIDI

The HX Effects device receives and transmits MIDI messages via its 5-pin MIDI In & Out connectors, as well as via USB, providing functionality with just about any MIDI hardware or software gear you may want to use with it. USB MIDI operation is functional with Mac & Windows computers, as well as with iPad or iPhone mobile devices.\* Also see ["Global Settings > MIDI/Tempo"](#page-40-1) for MIDI device options.

*\*NOTE:* For USB MIDI operation on Windows computers, it is necessary to download and install the *Line 6 HX Effects device driver*, available from [line6.](http://line6.com/software) [com/software](http://line6.com/software). There is no driver installation necessary for connecting to an Apple Mac computer or an iPad or iPhone mobile device.

For connectivity with iPad and iPhone mobile devices, an Apple Camera Connection Kit USB adapter is required (sold separately).

#### **Preset Recall via MIDI**

**To recall a preset, send a program change (PC) message to your HX Effects device on MIDI channel 1, according to the table below.**

*NOTE:* The HX Effects device responds to MIDI channel 1 by default, but this

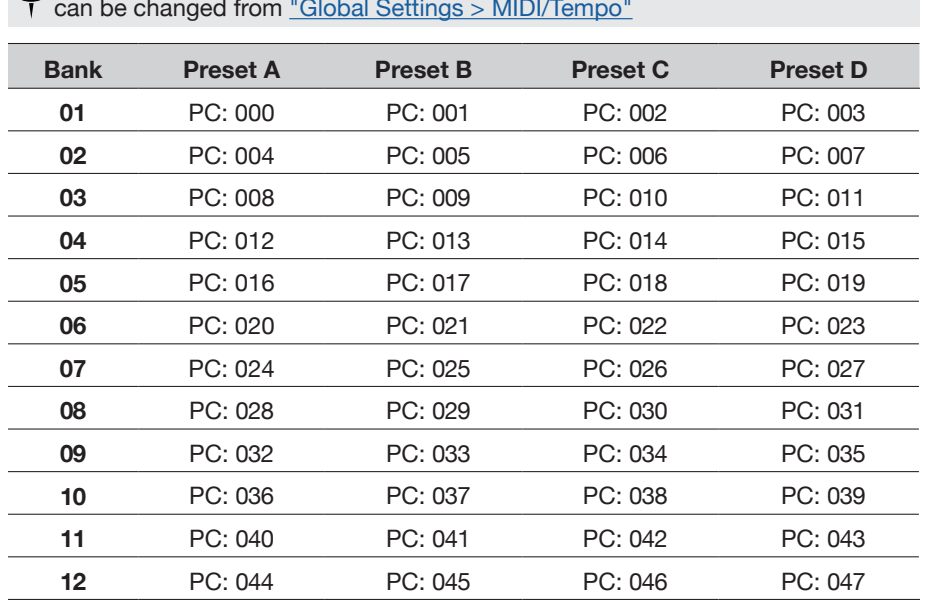

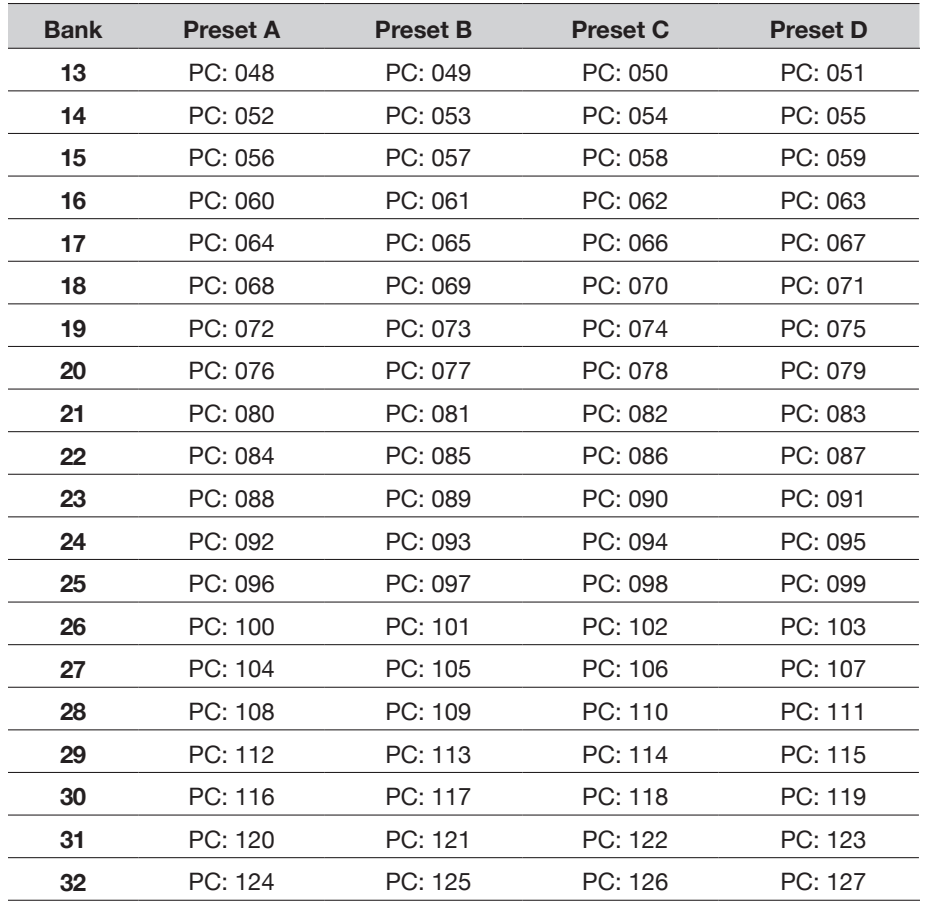

*NOTE:* When navigating Presets from the HX Effects hardware (PRESETS encoder, preset footswitches, PRESET  $\bigwedge$  / PRESET  $\bigvee$ , etc.), the HX Effects device automatically transmits a MIDI Program Change message corresponding to the selected preset. If you'd prefer to not automatically transmit PC messages, set ["Global Settings > MIDI/Tempo"](#page-40-1) > MIDI PC Tx to "Off."

# <span id="page-42-0"></span>**Snapshot Recall via MIDI**

**To recall a snapshot, send the HX Effects hardware a CC69 message according to the table below.**

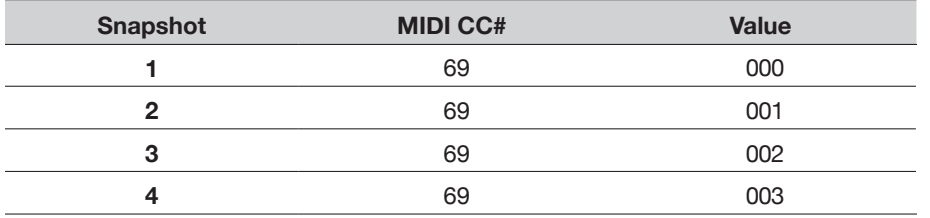

### **Block Bypass via MIDI**

- **1. Press**  $\equiv$  **to open the Menu.**
- **2. Press the SIGNAL FLOW switch.**
- **3. Turn the Big Knob to select the block for which its bypass you want to assign to incoming MIDI.**
- **4. Press and turn Knob 3 (MIDI Bypass) to assign an incoming MIDI CC message to turn the block on and off.**

Incoming CC values 0-63 turn the block off; values 64-127 turn the block on. Note that some MIDI CCs are reserved for global functions and cannot be selected.

#### **Parameter Control via MIDI**

**1. From Stomp mode, press and hold the knob for the parameter you wish to control.**

The HX Effects device jumps to the Controller Assign page and displays your parameter at Knob 1 (Parameter).

**2. Press the LEARN switch and then send a MIDI CC message from your foot controller, keyboard, etc.**

The CC number appears above Knob 3 (CC#).

*NOTE:* To manually select a MIDI, **turn Knob 2 (Controller) to select "MIDI CC" and Knob 3 to the desired MIDI CC number**.

**3. If desired, press and turn Knob 1 (Min Value) and Knob 2 (Max Value) to set the range you wish to control.**

- Ĩ *TIP:* To reverse controller behavior, **swap the min and max values**.
- **4. Press to return to the Home screen.**

# **MIDI CC**

The HX Effects hardware has reserved specific MIDI CC messages for global functions; these CCs cannot be used as controllers. If you attempt to learn a CC message reserved for global functions (see ["Controller Assign"\)](#page-32-1), the following dialog appears:

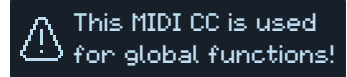

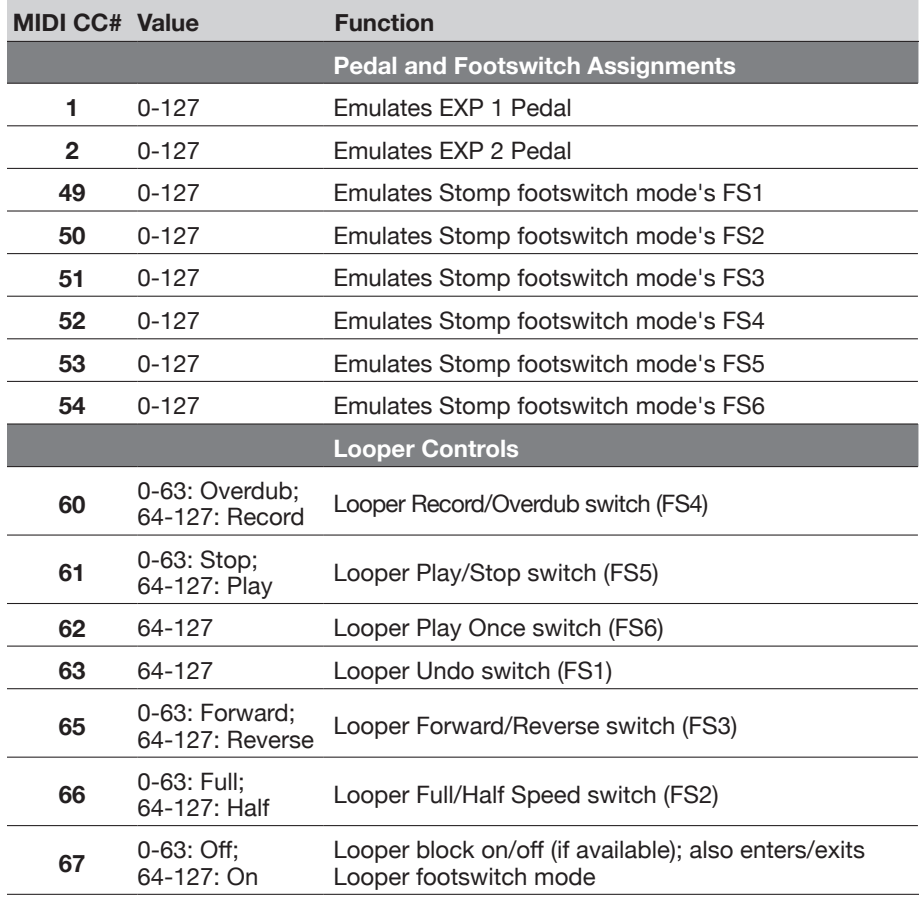

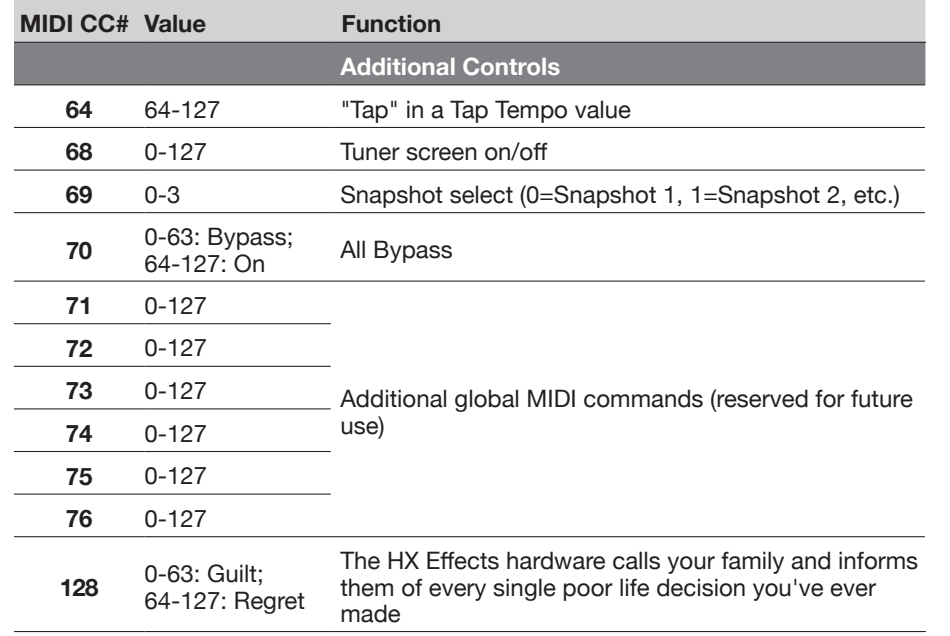

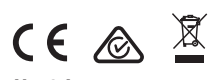

Line 6, Inc.: 26580 Agoura Road, Calabasas, CA 91302-1921 USA

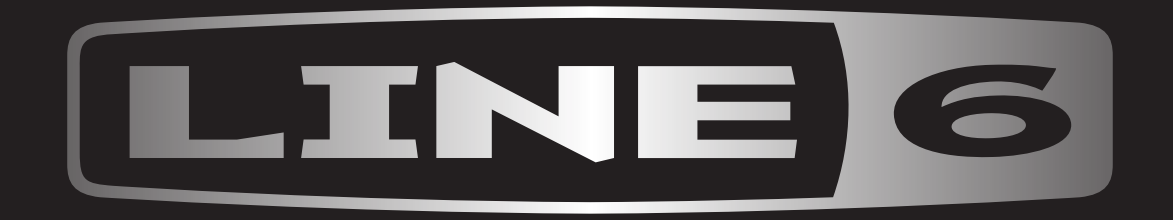